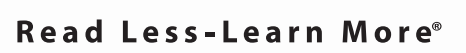

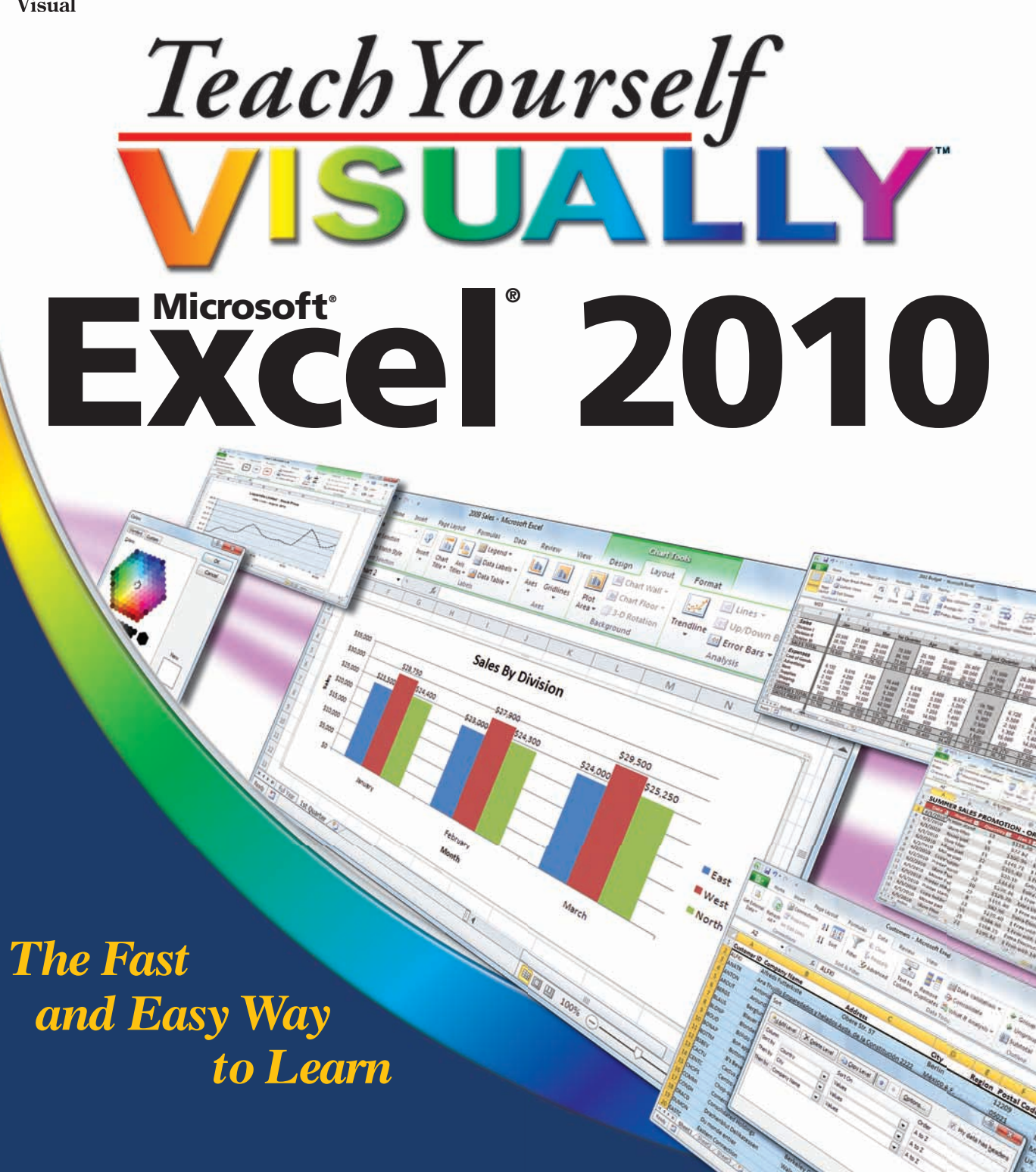

**Paul McFedries**

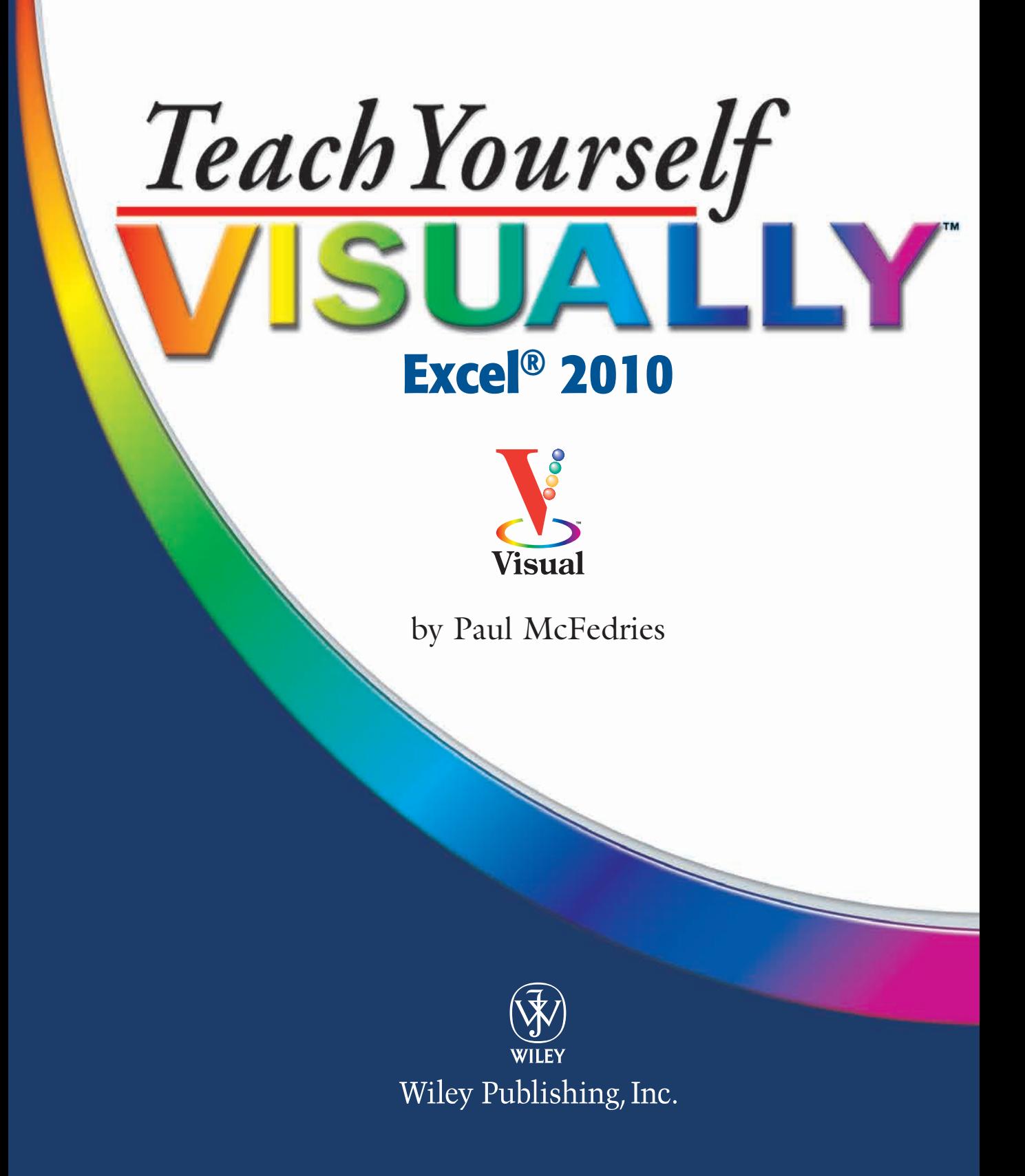

### **Teach Yourself VISUALLY™ Excel® 2010**

Published by Wiley Publishing, Inc. 10475 Crosspoint Boulevard Indianapolis, IN 46256 <www.wiley.com>

Published simultaneously in Canada

Copyright © 2010 by Wiley Publishing, Inc., Indianapolis, Indiana

No part of this publication may be reproduced, stored in a retrieval system or transmitted in any form or by any means, electronic, mechanical, photocopying, recording, scanning or otherwise, except as permitted under Sections 107 or 108 of the 1976 United States Copyright Act, without either the prior written permission of the Publisher, or authorization through payment of the appropriate per-copy fee to the Copyright Clearance Center, 222 Rosewood Drive, Danvers, MA 01923, (978) 750-8400, fax (978) 646-8600. Requests to the Publisher for permission should be addressed to the Permissions Department, John Wiley & Sons, Inc., 111 River Street, Hoboken, NJ 07030, 201-748-6011, fax 201-748-6008, or online a[t www.wiley.com/go/permissions.](www.wiley.com/go/permissions)

Library of Congress Control Number: 2010922556

ISBN: 978-0-470-57764-6

Manufactured in the United States of America

10 9 8 7 6 5 4 3 2 1

#### **Trademark Acknowledgments**

Wiley, the Wiley Publishing logo, Visual, the Visual logo, Teach Yourself VISUALLY, Read Less - Learn More and related trade dress are trademarks or registered trademarks of John Wiley & Sons, Inc. and/or its affiliates. Excel is a registered trademark of Microsoft Corporation in the United States and/or other countries. All other trademarks are the property of their respective owners. Wiley Publishing, Inc. is not associated with any product or vendor mentioned in this book.

#### **Disclaimer**

In order to get this information to you in a timely manner, this book was based on a pre-release version of Microsoft Office 2010. There may be some minor changes between the screenshots in this book and what you see on your desktop. As always, Microsoft has the final word on how programs look and function; if you have any questions or see any discrepancies, consult the online help for further information about the software.

**LIMIT OF LIABILITY/DISCLAIMER OF WARRANTY: THE PUBLISHER AND THE AUTHOR MAKE NO REPRESENTA-TIONS OR WARRANTIES WITH RESPECT TO THE ACCU-RACY OR COMPLETENESS OF THE CONTENTS OF THIS WORK AND SPECIFICALLY DISCLAIM ALL WARRANTIES, INCLUDING WITHOUT LIMITATION WARRANTIES OF FITNESS FOR A PARTICULAR PURPOSE. NO WARRANTY MAY BE CREATED OR EXTENDED BY SALES OR PROMO-TIONAL MATERIALS. THE ADVICE AND STRATEGIES CONTAINED HEREIN MAY NOT BE SUITABLE FOR EVERY SITUATION. THIS WORK IS SOLD WITH THE UNDER-STANDING THAT THE PUBLISHER IS NOT ENGAGED IN RENDERING LEGAL, ACCOUNTING, OR OTHER PROFES-SIONAL SERVICES. IF PROFESSIONAL ASSISTANCE IS REQUIRED, THE SERVICES OF A COMPETENT PROFES-SIONAL PERSON SHOULD BE SOUGHT. NEITHER THE PUBLISHER NOR THE AUTHOR SHALL BE LIABLE FOR DAMAGES ARISING HEREFROM. THE FACT THAT AN ORGANIZATION OR WEBSITE IS REFERRED TO IN THIS WORK AS A CITATION AND/OR A POTENTIAL SOURCE OF FURTHER INFORMATION DOES NOT MEAN THAT THE AUTHOR OR THE PUBLISHER ENDORSES THE INFORMATION THE ORGANIZATION OR WEBSITE MAY PROVIDE OR RECOMMENDATIONS IT MAY MAKE. FUR-THER, READERS SHOULD BE AWARE THAT INTERNET WEBSITES LISTED IN THIS WORK MAY HAVE CHANGED OR DISAPPEARED BETWEEN WHEN THIS WORK WAS WRITTEN AND WHEN IT IS READ.**

FOR PURPOSES OF ILLUSTRATING THE CONCEPTS AND TECHNIQUES DESCRIBED IN THIS BOOK, THE AUTHOR HAS CREATED VARIOUS NAMES, COMPANY NAMES, MAILING, E-MAIL AND INTERNET ADDRESSES, PHONE AND FAX NUMBERS AND SIMILAR INFORMATION, ALL OF WHICH ARE FICTITIOUS. ANY RESEMBLANCE OF THESE FICTITIOUS NAMES, ADDRESSES, PHONE AND FAX NUMBERS AND SIMILAR INFORMATION TO ANY ACTUAL PERSON, COMPANY AND/OR ORGANIZATION IS UNINTENTIONAL AND PURELY COINCIDENTAL.

#### **Contact Us**

For general information on our other products and services please contact our Customer Care Department within the U.S. at 877-762-2974, outside the U.S. at 317-572-3993, or fax 317-572-4002.

For technical support please visi[t www.wiley.com/techsupport.](www.wiley.com/techsupport)

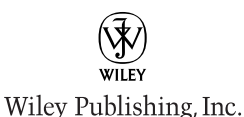

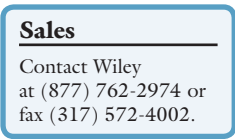

## **Credits**

**Executive Editor Jody Lefevere**

**Project Editor Lynn Northrup**

**Technical Editor Namir Shammas**

**Editorial Director Robyn Siesky**

**Business Manager Amy Knies**

**Senior Marketing Manager Sandy Smith**

**Vice President and Executive Group Publisher Richard Swadley**

**Vice President and Executive Publisher**

**Barry Pruett**

**Project Coordinator Patrick Redmond**

**Graphics and Production Specialists**

**Andrea Hornberger Jennifer Mayberry Mark Pinto**

**Quality Control Technician Lauren Mandelbaum**

**Proofreading Melissa D. Buddendeck**

**Indexing Potomac Indexing, LLC**

**Screen Artist Jill A. Proll**

**Illustrator Cheryl Grubbs**

## **About the Author**

**Paul McFedries** is is a technical writer who has been authoring computer books since 1991. He has more than 60 books to his credit, which together have sold more than three million copies worldwide. These books include the Wiley titles *Teach Yourself VISUALLY Microsoft Office 2008 for Mac*, *Excel 2010 Visual Quick Tips*, and *Excel 2010 PivotTable and PivotCharts Visual Blueprint*. Paul also runs Word Spy, a Web site dedicated to tracking new words and phrases (see www.wordspy.com). Please visit Paul's personal Web site at www.mcfedries.com.

## **Author's Acknowledgments**

The book you hold in your hands is not only an excellent learning tool, but it is truly beautiful, as well. I am happy to have supplied the text that you will read, but the gorgeous images come from Wiley's crack team of artists and illustrators. The layout of the tasks, the accuracy of the spelling and grammar, and the veracity of the information are all the result of hard work performed by project editor Lynn Northrup and technical editor Namir Shammas. Thanks to both of you for your excellent work. My thanks, as well, to executive editor Jody Lefevere for asking me to write this book.

## **How to Use This Book**

#### **Who This Book Is For**

This book is for the reader who has never used this particular technology or software application. It is also for readers who want to expand their knowledge.

#### **The Conventions in This Book**

### 1 **Steps**

This book uses a step-by-step format to guide you easily through each task. Numbered steps are actions you must do; bulleted steps clarify a point, step, or optional feature; and indented steps give you the result.

### 2 **Notes**

Notes give additional information — special conditions that may occur during an operation, a situation that you want to avoid, or a cross reference to a related area of the book.

### 3 **Icons and Buttons**

Icons and buttons show you exactly what you need to click to perform a step.

### 4 **Tips**

Tips offer additional information, including warnings and shortcuts.

### 5 **Bold**

**Bold** type shows command names, options, and text or numbers you must type.

### 6 **Italics**

*Italic* type introduces and defines a new term.

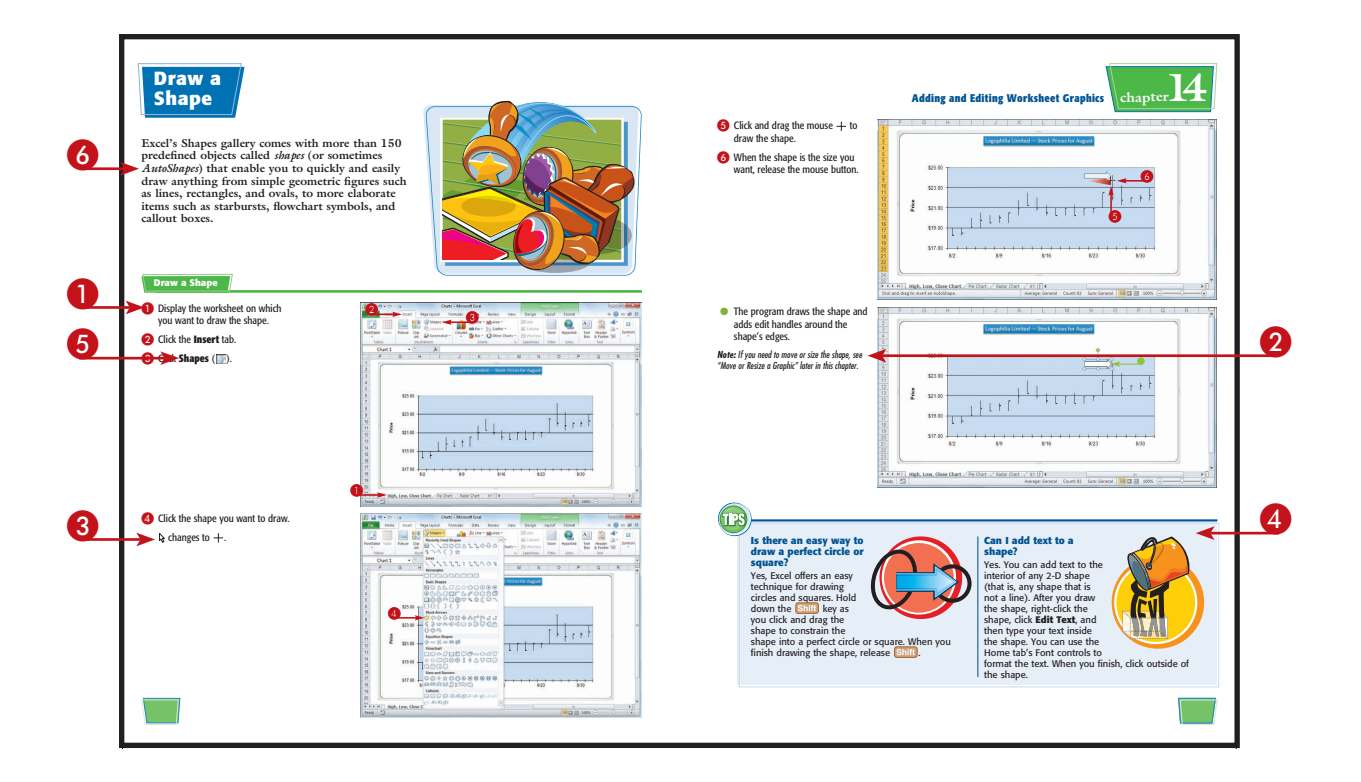

# **Table of Contents**

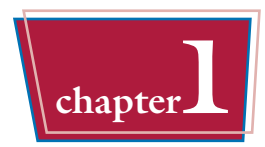

## **chapter1 Working with Excel**

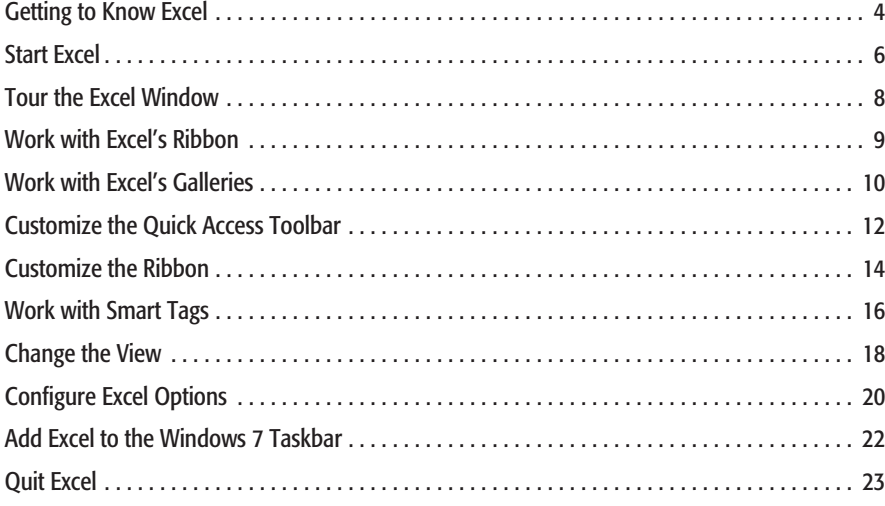

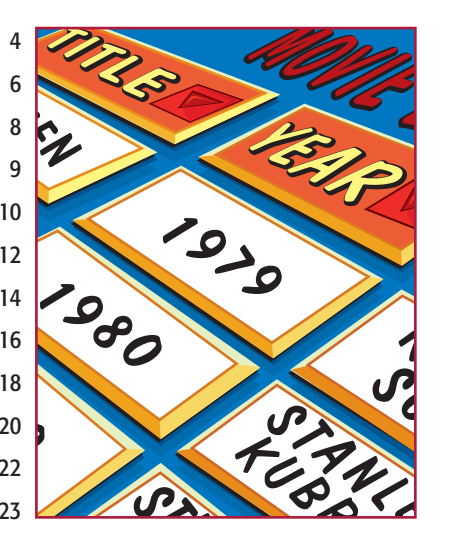

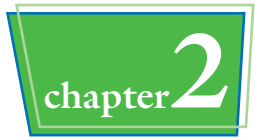

## **chapter2 Entering and Editing Excel Data**

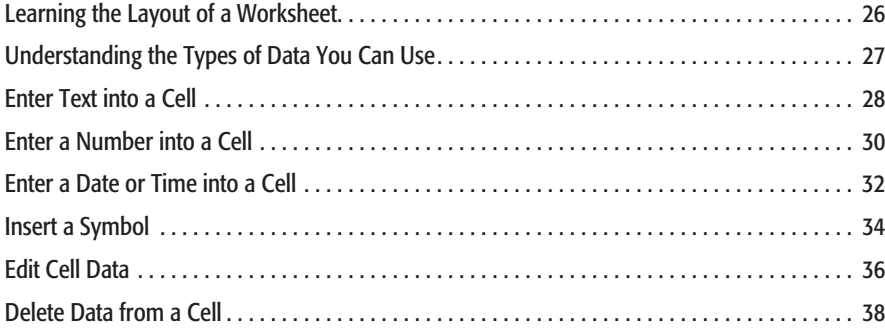

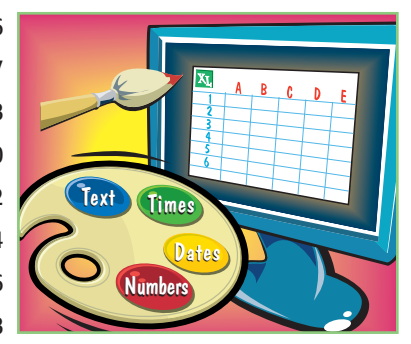

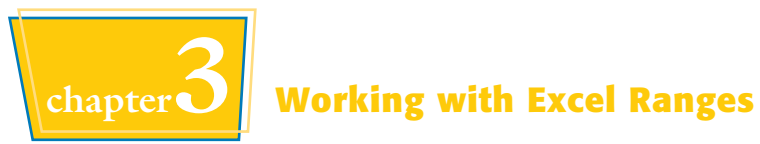

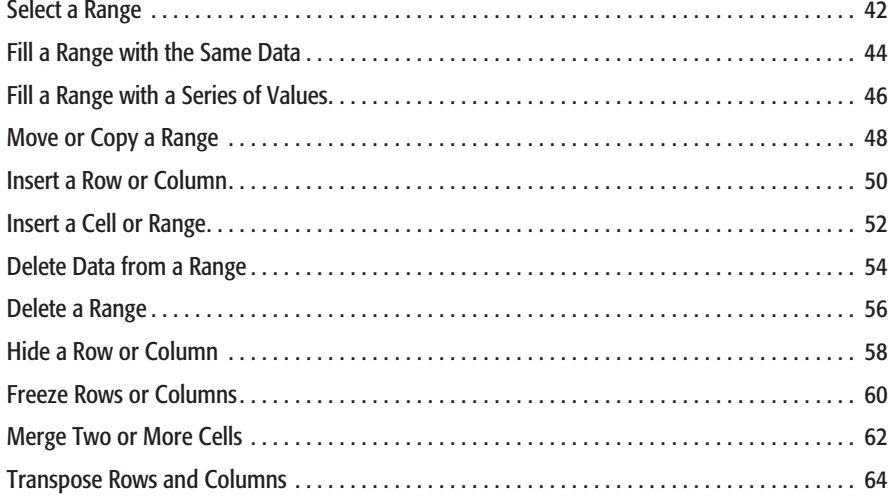

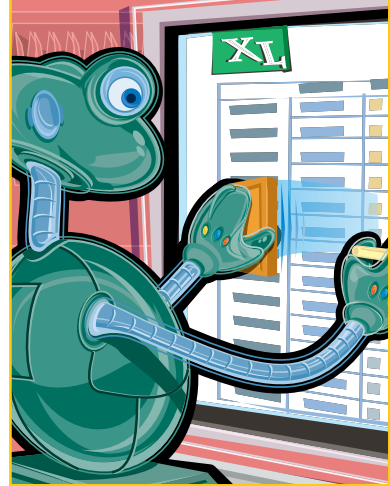

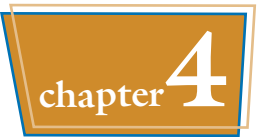

## **chapter4 Working with Range Names**

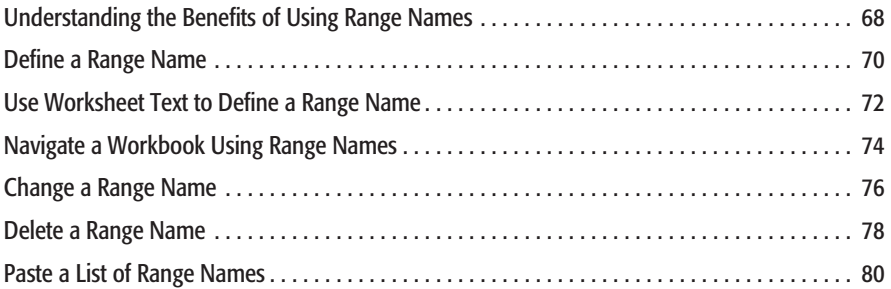

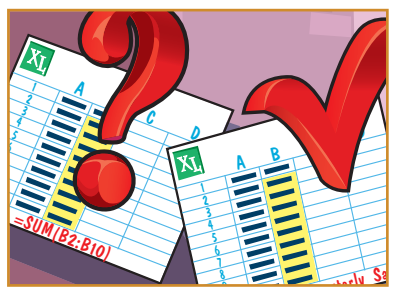

# **Table of Contents**

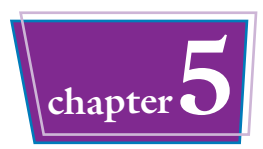

## **chapter5 Formatting Excel Ranges**

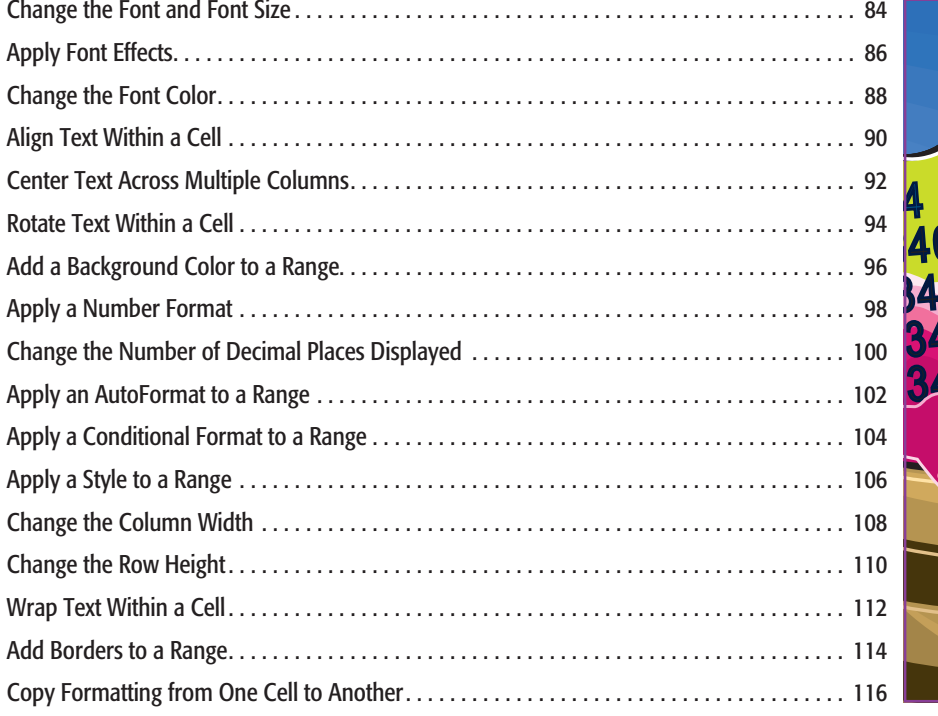

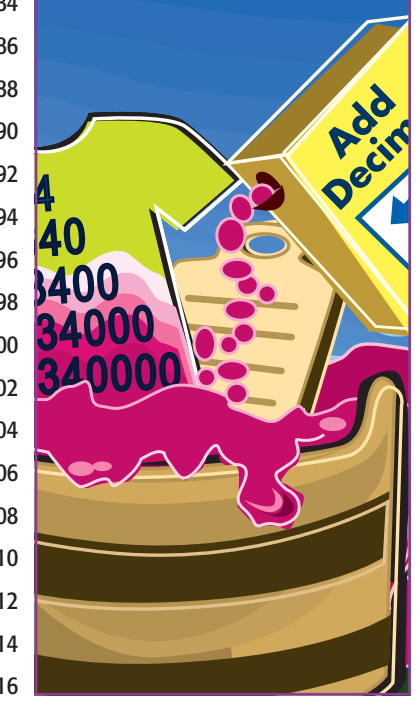

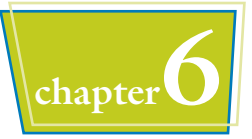

## **chapter6 Building Formulas and Functions**

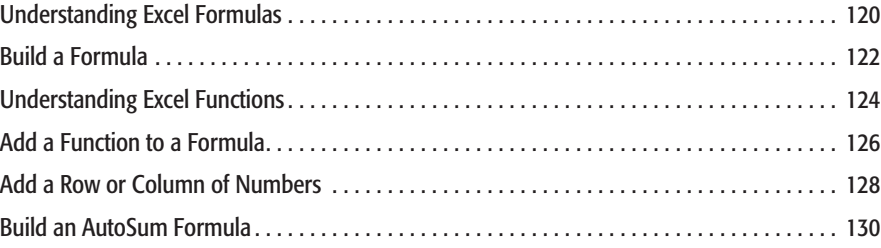

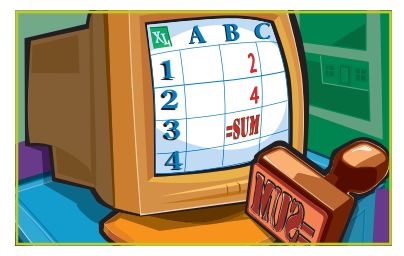

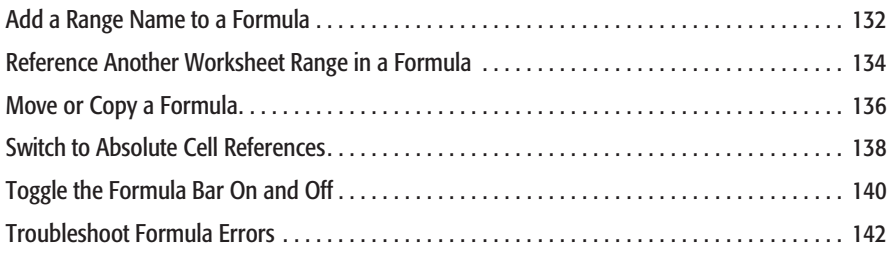

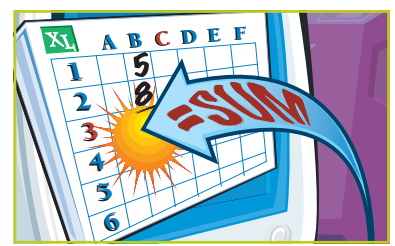

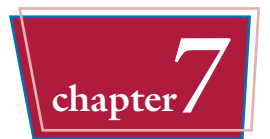

# **chapter7 Manipulating Excel Worksheets**

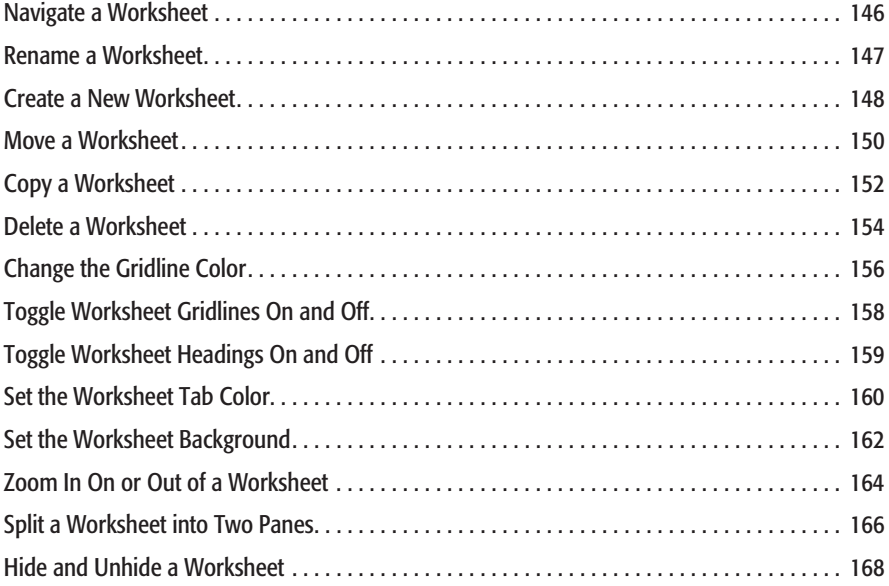

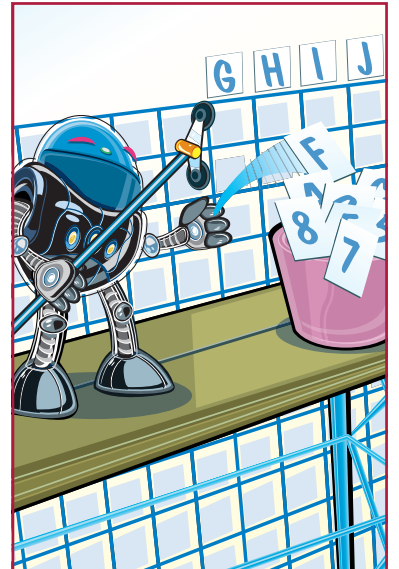

# **Table of Contents**

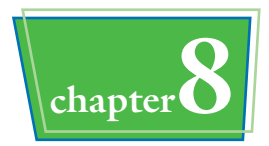

## **chapter8 Dealing with Excel Workbooks**

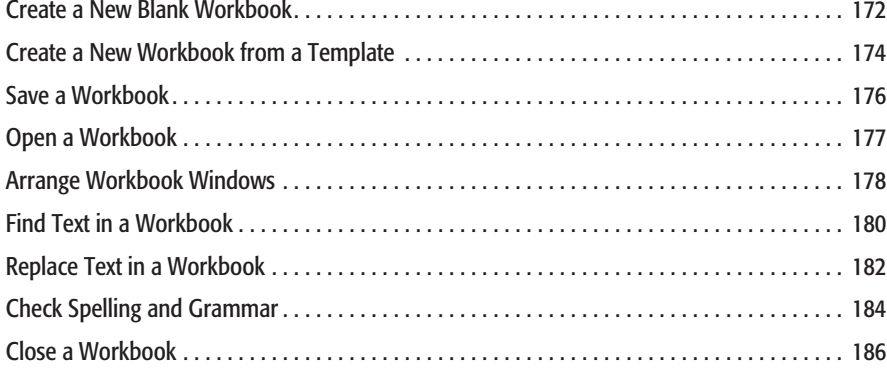

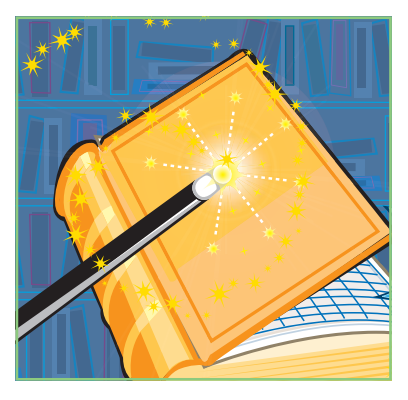

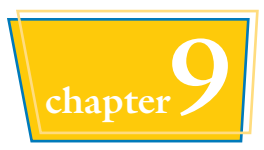

## **chapter9 Formatting Excel Workbooks**

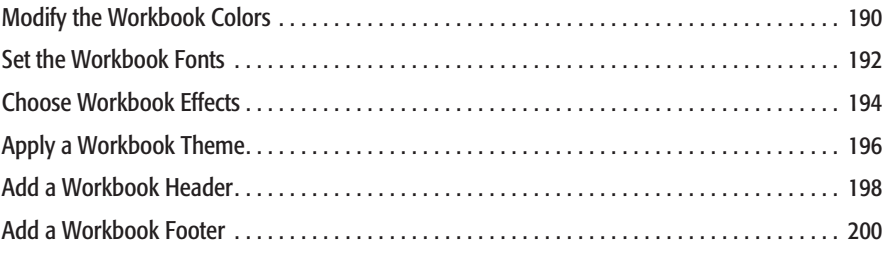

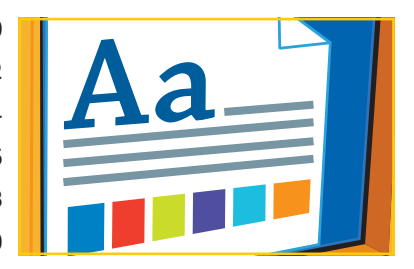

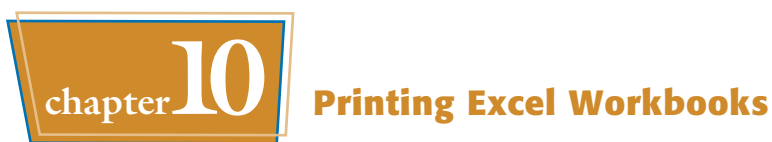

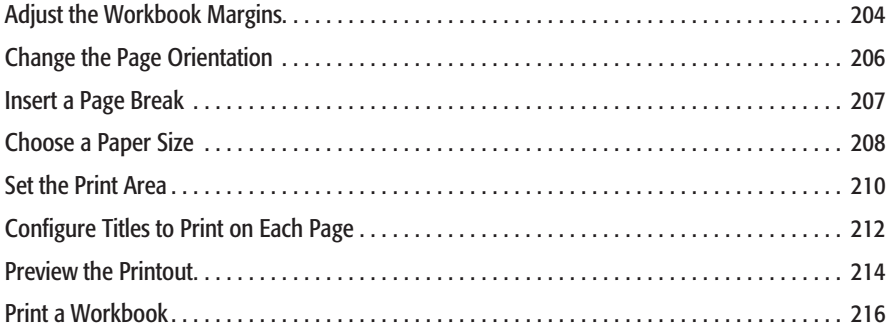

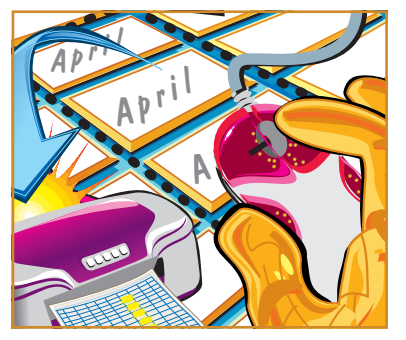

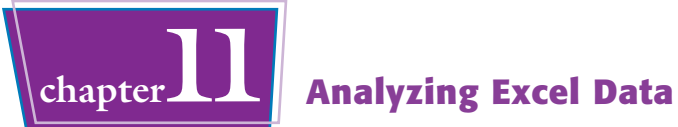

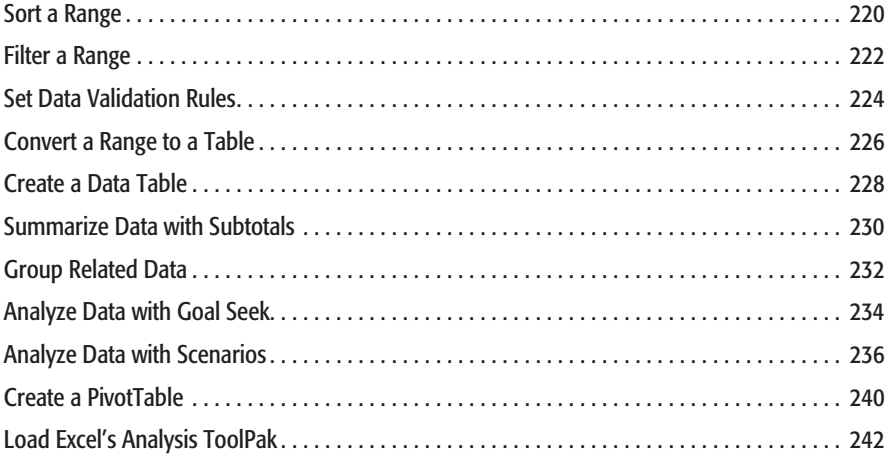

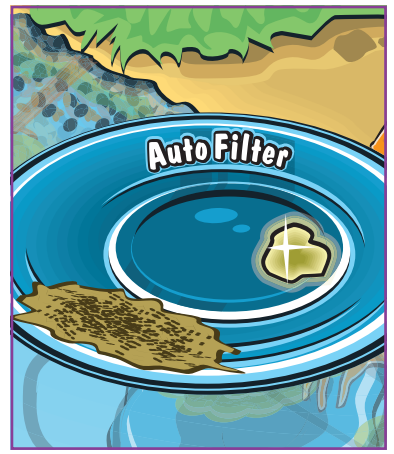

# **Table of Contents**

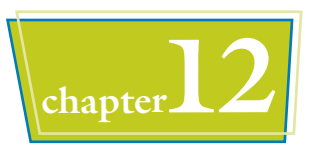

## **chapter12 Visualizing Data with Excel Charts**

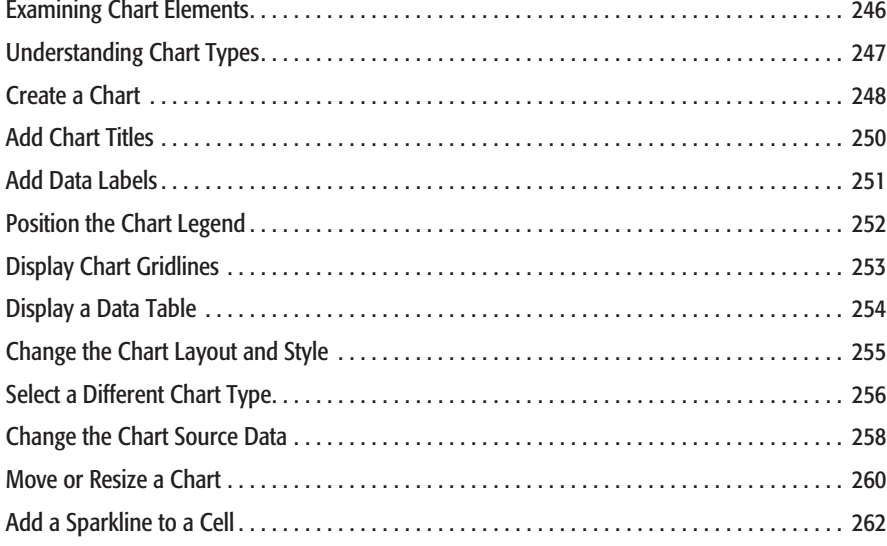

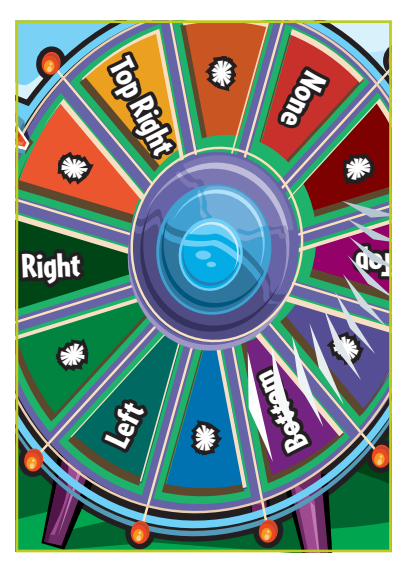

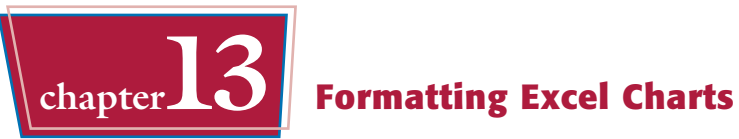

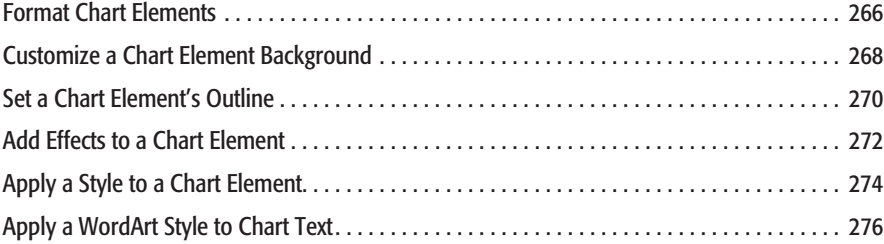

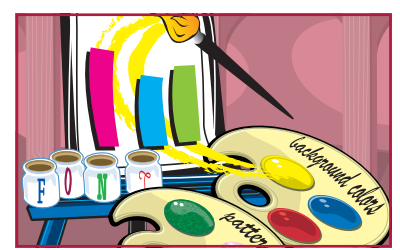

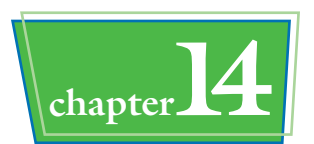

# **chapter14 Adding and Editing Worksheet Graphics**

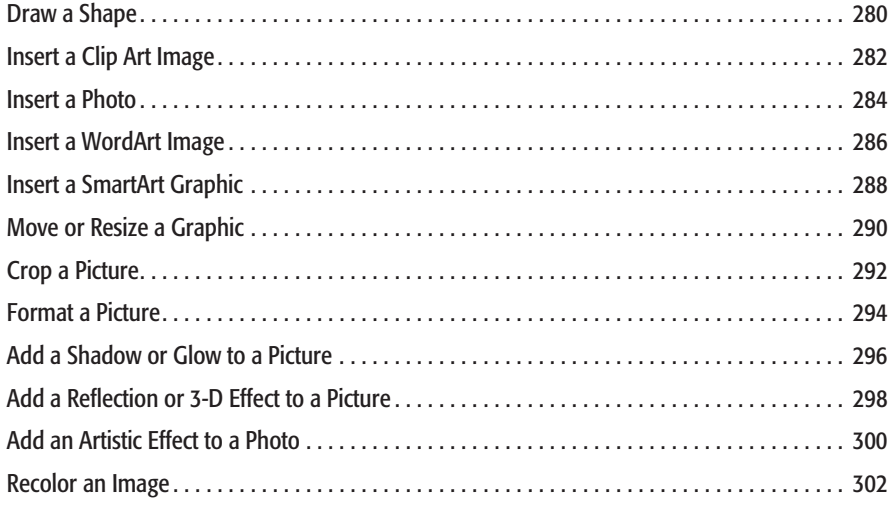

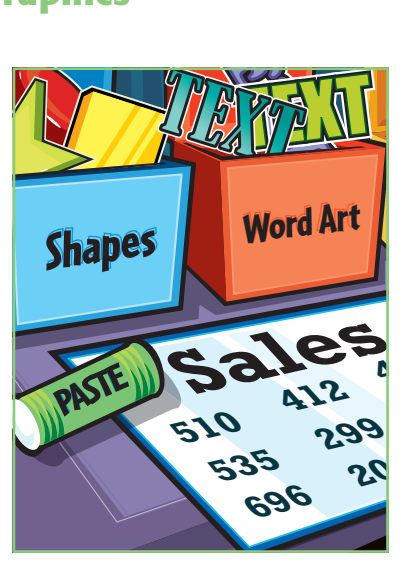

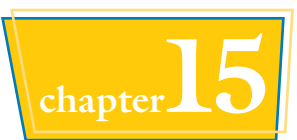

## **chapter15 Collaborating with Other People**

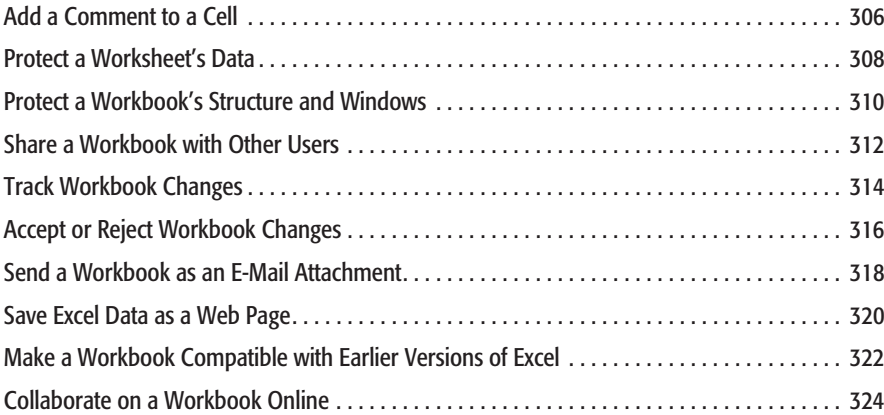

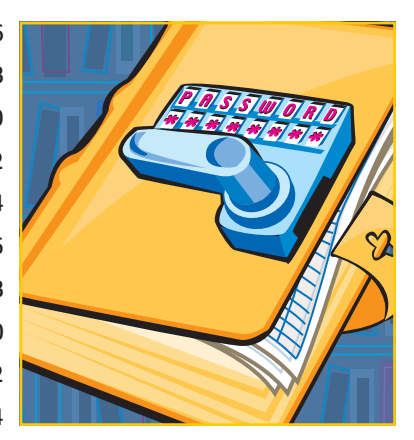

**1 chapter** 

# **Working with Excel**

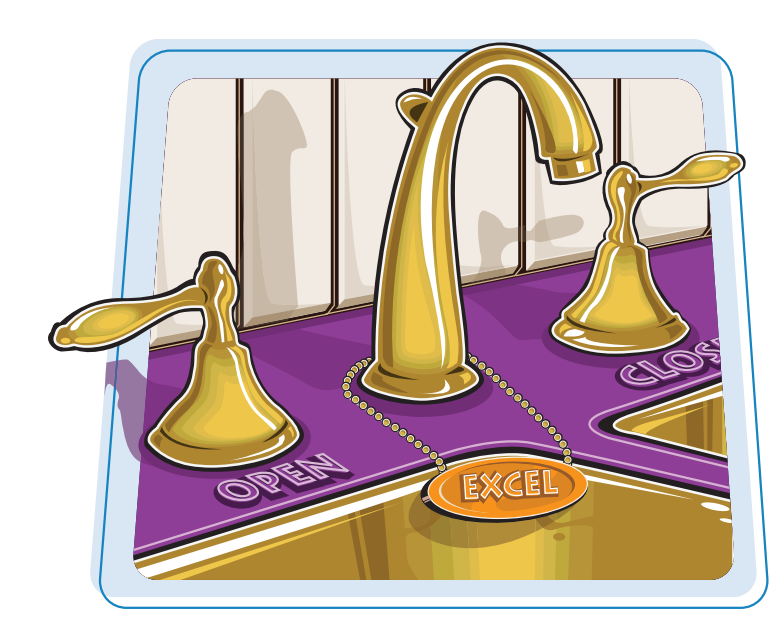

**You use Microsoft Excel to create** *spreadsheets***, which are documents that enable you to manipulate numbers and formulas to quickly create powerful mathematical, financial, and statistical models. In this chapter you learn about Excel, take a tour of the program's features, and learn how to customize some aspects of the program.**

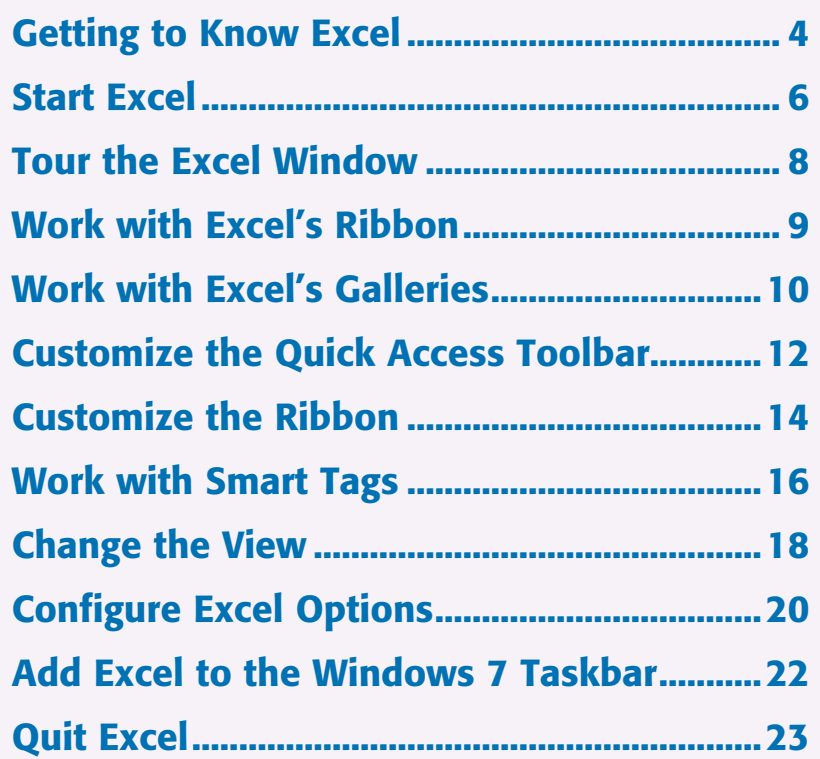

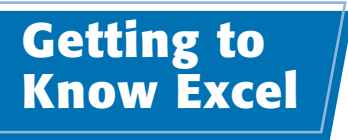

**Working with Excel involves two basic tasks: building a spreadsheet and then manipulating the data on the spreadsheet.**

**This section just gives you an overview of these tasks. You learn about each task in greater detail as you work through the book.**

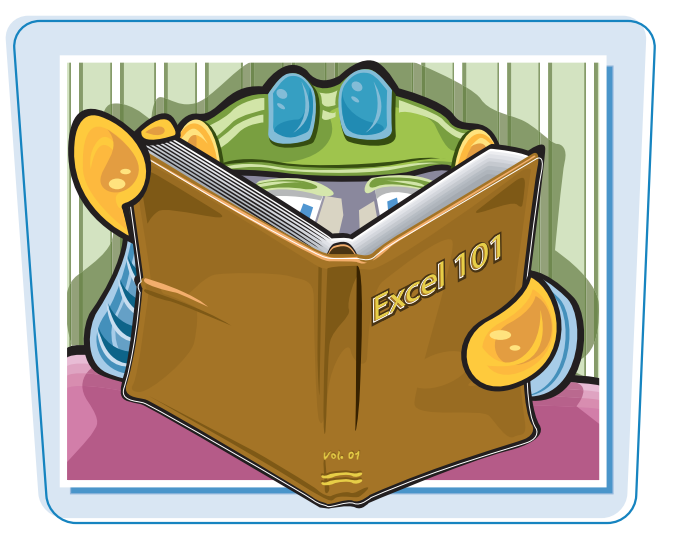

#### **Build a Spreadsheet**

#### **Add Data**

You can insert text, numbers, and other characters into any cell in the spreadsheet. Click the cell that you want to work with and then type your data in the Formula bar. This is the large text box above the column letters. Your typing appears in the cell that you selected. When you are done, press Enter. To edit existing cell data, click the cell and then edit the text in the Formula bar.

#### **Add a Formula**

A *formula* is a collection of numbers, cell addresses, and mathematical operators that performs a calculation. In Excel, you enter a formula in a cell by typing an equal sign (**=**) and then the formula text. For example, the formula =B1-B2 subtracts the value in cell B2 from the value in cell B1.

#### **Add a Function**

A *function* is a predefined formula that performs a specific task. For example, the AVERAGE function calculates the average of a list of numbers, and the PMT function calculates a loan or mortgage payment. You can use functions on their own, preceded by  $=$ , or as part of a larger formula. Click **Insert Function** ( $\sqrt{k}$ ) to see a list of the available functions.

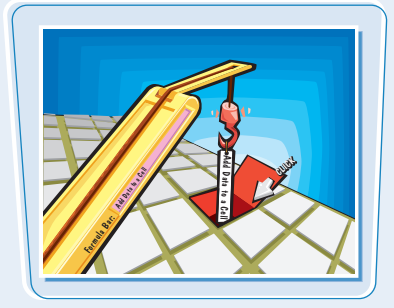

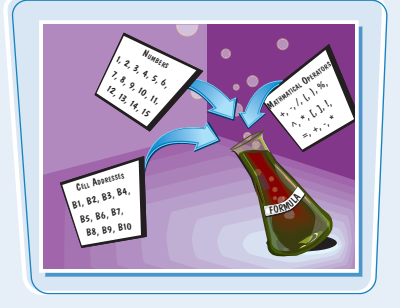

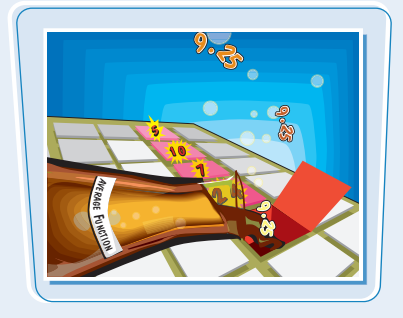

#### **Manipulate Data**

#### **Calculate Totals Quickly**

If you just need a quick sum of a list of numbers, click a cell below the numbers and then click the **Sum** button  $(\overline{\Sigma})$ , which is available in the Home tab of Excel's Ribbon. In Excel, you can also select the cells that you want to sum, and their total appears in the status bar.

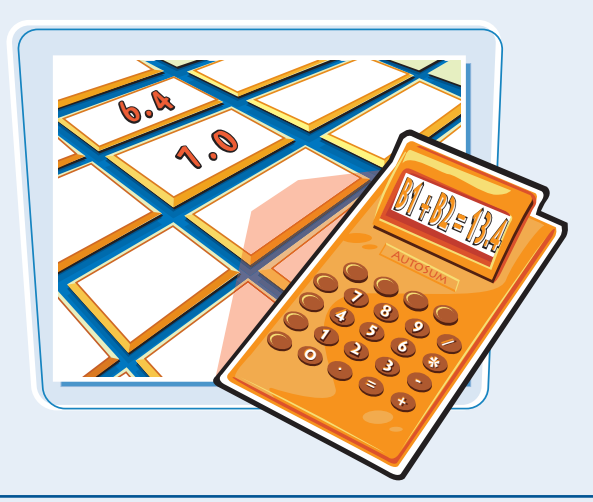

#### **Manage Tables**

The row-and-column format of a spreadsheet makes the program suitable for simple databases called *tables*. Each column becomes a field in the table, and each row is a record. You can sort the records, filter the records to show only certain values, and add subtotals.

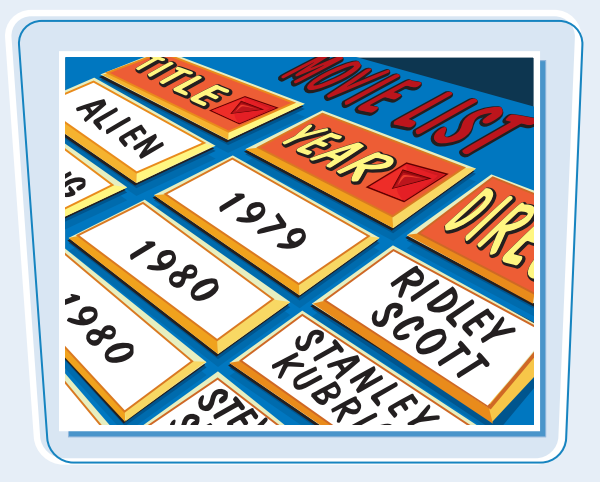

#### **Fill a Series**

Excel enables you to save time by completing a series of values automatically. For example, if you need to enter the numbers 1 to 100 in consecutive cells, you can enter just the first few numbers, select the cells, and then click and drag the lower right corner to fill in the rest of the numbers. Most programs also fill in dates, as well as the names for weekdays and months.

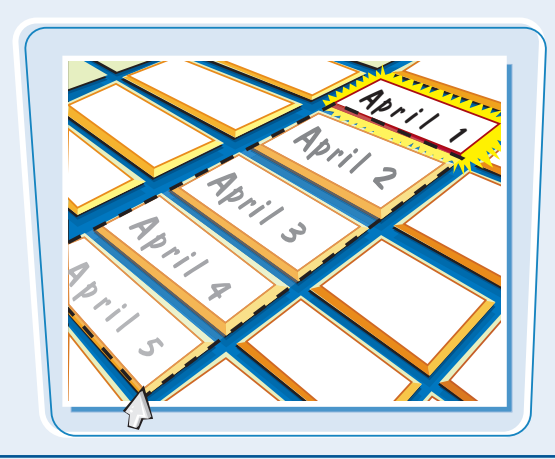

#### **Add a Chart**

A *chart* is a graphic representation of spreadsheet data. As the data in the spreadsheet changes, the chart also changes to reflect the new numbers. Excel offers a wide variety of charts, including bar charts, line charts, and pie charts.

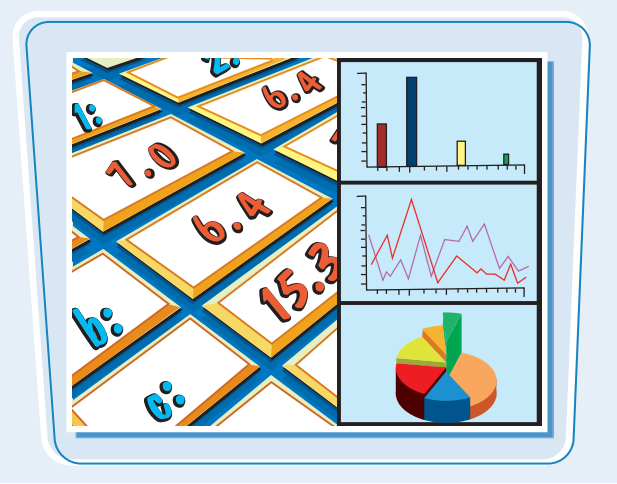

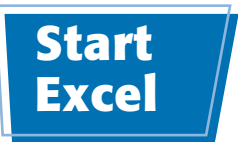

**Before you can perform tasks such as adding data and building formulas, you must first start Excel. This brings the Excel window onto the Windows desktop, and you can then begin using the program.**

**This task and the rest of the book assume that you have already installed Excel 2010 on your computer.**

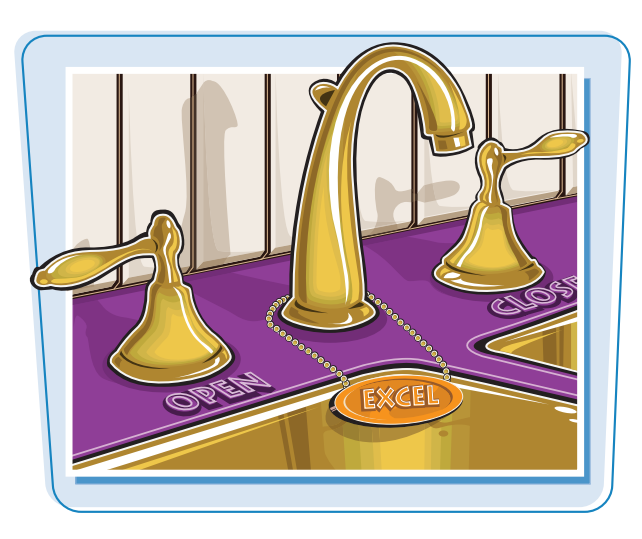

#### **Start Excel**

#### **1** Click Start.

The Start menu appears.

2 Click **All Programs**.

The App Programs menu appears.

### 3 Click **Microsoft Office**.

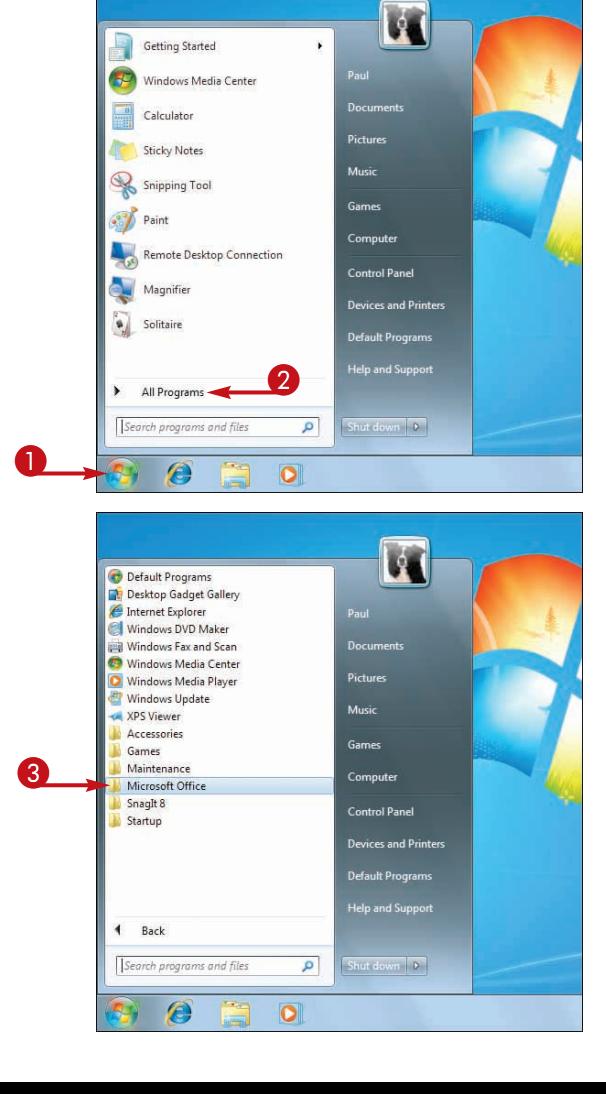

**Working with Excel chapter** 

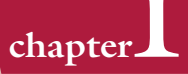

 The Microsoft Office menu appears.

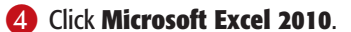

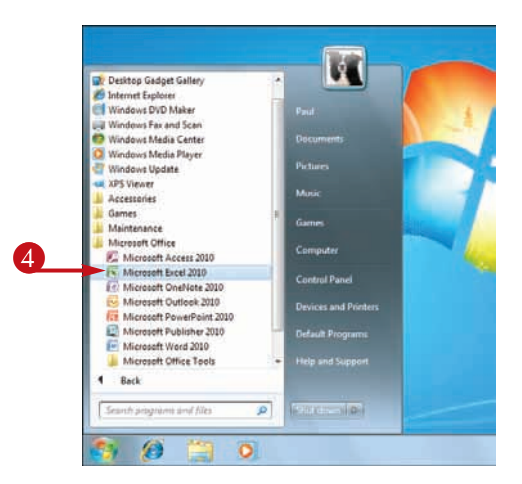

 The Microsoft Excel window appears on the desktop.

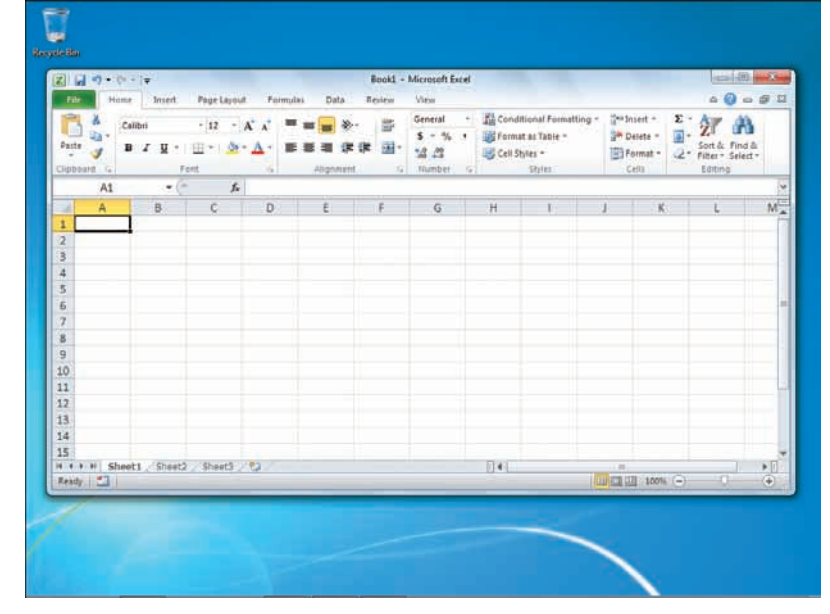

#### **Are there faster methods I can use to start Excel?**

Yes. After you have used Excel a few times, it should appear on the main Start menu in the list of your most-used programs. If so, you can click that icon to start the program. You can also force the Excel icon onto the Start menu by following Steps **1** to **3**, right-clicking the **Microsoft Excel 2010** icon, and then clicking **Pin to Start Menu**. If you are using Windows 7, you can also click **Pin to Taskbar** to add the Excel icon to the taskbar.

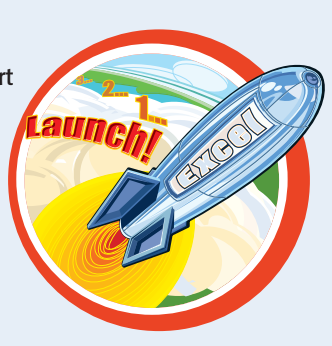

### **Tour the Excel Window**

**To get up to speed quickly with Excel, it helps to understand the various elements of the Excel window. These include standard window elements such as the title bar and status bar, as well as Office-specific elements such as the Ribbon and the File tab.**

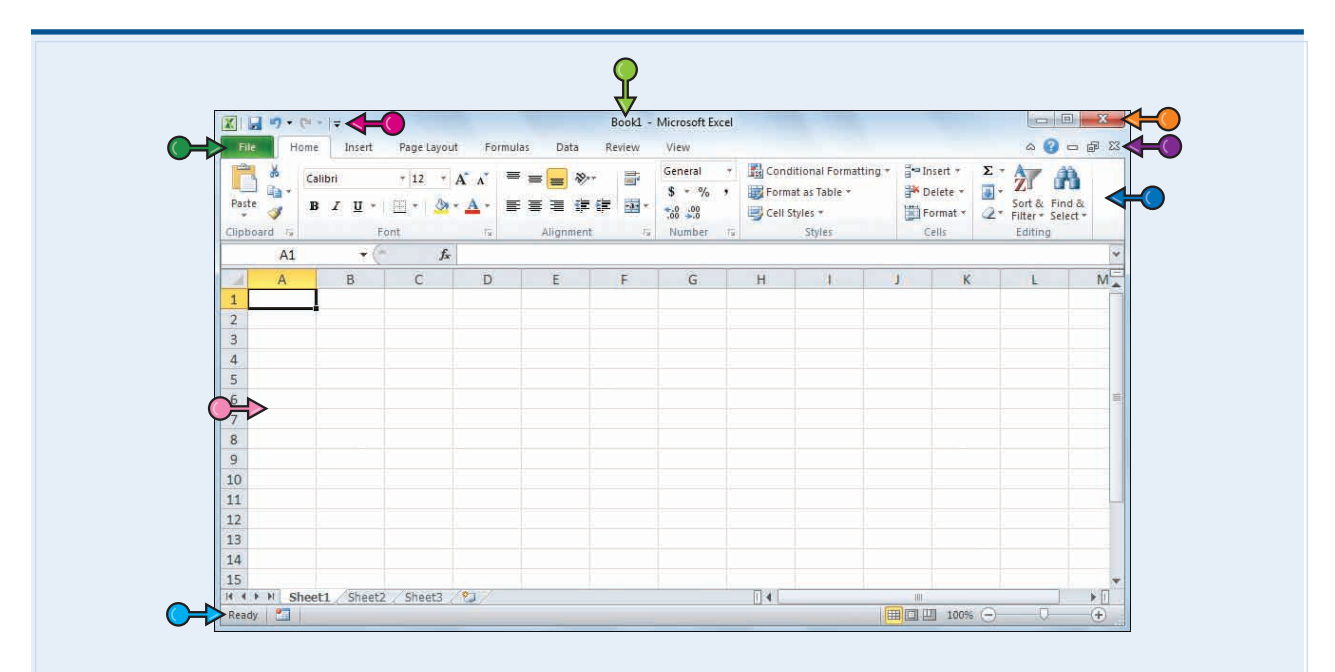

#### **Title Bar**

The title bar displays the name of the current workbook.

#### **Quick Access Toolbar**

This area gives you one-click access to a few often-used features. To learn how to customize this toolbar, see "Customize the Quick Access Toolbar."

#### **Ribbon**

This area gives you access to all of Excel's commands, options, and features. To learn how to use this element, see "Work with Excel's Ribbon."

#### **Excel Window Controls**

You use these controls to minimize, maximize, restore, and close Excel's application window.

#### **Workbook Window Controls**

You use these controls to minimize, maximize, restore, and close the current workbook window.

#### **File Tab**

Click this tab to access file-related commands, such as Save and Open.

#### **Worksheet**

This area displays the current worksheet, and it is where you will do most of your Excel work.

#### **Status Bar**

This area displays the messages about Excel's current status, the results of certain operations, and other information.

**You use Excel's Ribbon element to access all of the program's features and commands. The** *Ribbon* **is the horizontal strip that runs across the top of the Excel window, just below the title bar. The Ribbon is organized into various tabs, such as File, Home and Insert, and each tab contains related controls, which usually include buttons, lists, and check boxes.**

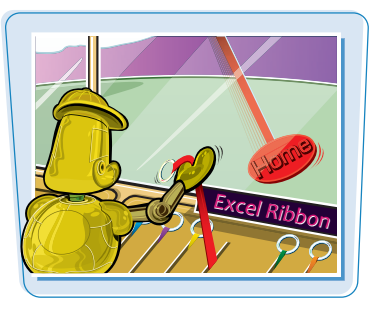

#### **There is no menu bar in Excel, so you do not use pull-down menus to access commands.**

#### **Work with Excel's Ribbon**

**1** Click the tab that contains the Excel feature you want to work with.

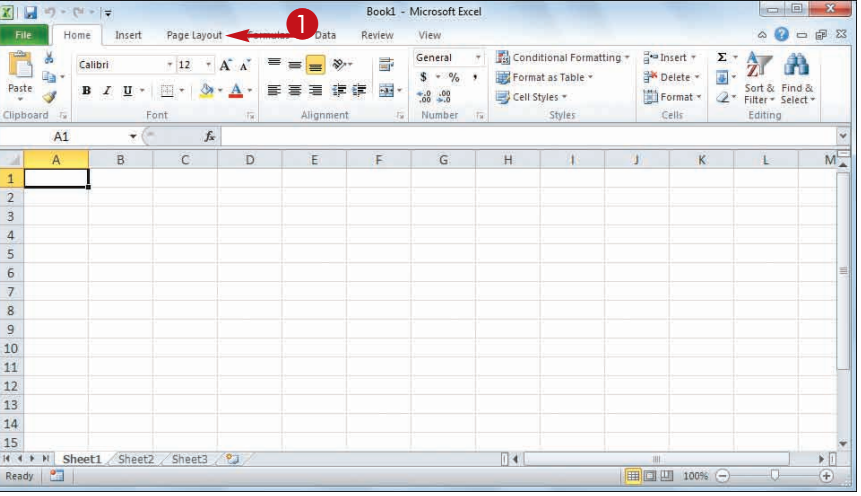

 Excel displays the controls in the tab.

- Each tab is organized into groups of related controls, and the group names appear here.
- In many groups you can click the dialog box launcher button  $(\Box)$ to display a dialog box that contains group settings.
- **2** Click the control for the feature.
- If the control displays a list of options, click the option you want.

 Excel runs the command or sets the option.

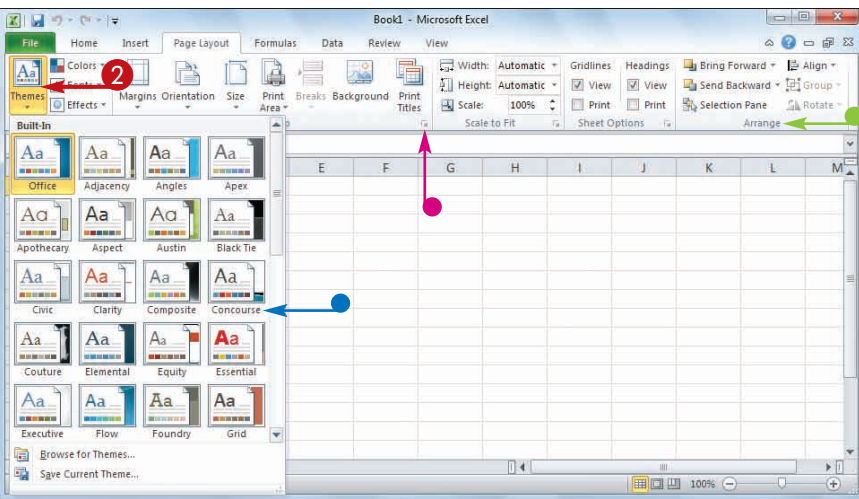

## **Work with Excel's Galleries**

**In Excel's Ribbon, a** *gallery* **is a collection of preset options that you can apply to the selected object in the worksheet. To get the most out of galleries, you need to know how they work.**

**Although some galleries are available all the time, in most cases you must select an object — such as a range of cells or a clip art image — before you work with a gallery.**

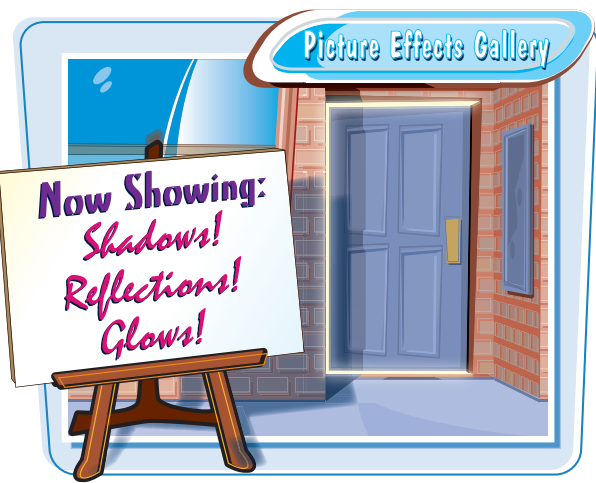

#### **Work with Excel's Galleries**

#### **Work with a Gallery List**

- **1** If necessary, click the object with which you want to apply an option from the gallery.
- 2 Click the tab that contains the gallery you want to use.
- 3 Click the gallery's **More** arrow  $(\exists).$
- You can also scroll through the gallery by clicking the **Down**  $(\lceil \cdot \rceil)$ and  $Up(\lceil \cdot \rceil)$  arrows.

 Excel displays a list of the gallery's contents.

- **4** Move the mouse  $\&$  over a gallery option to see a preview of the effect.
- $\bullet$  Excel displays a preview of the effect.
- **5** Click the gallery option you want to use.

 Excel applies the gallery options to the selected object.

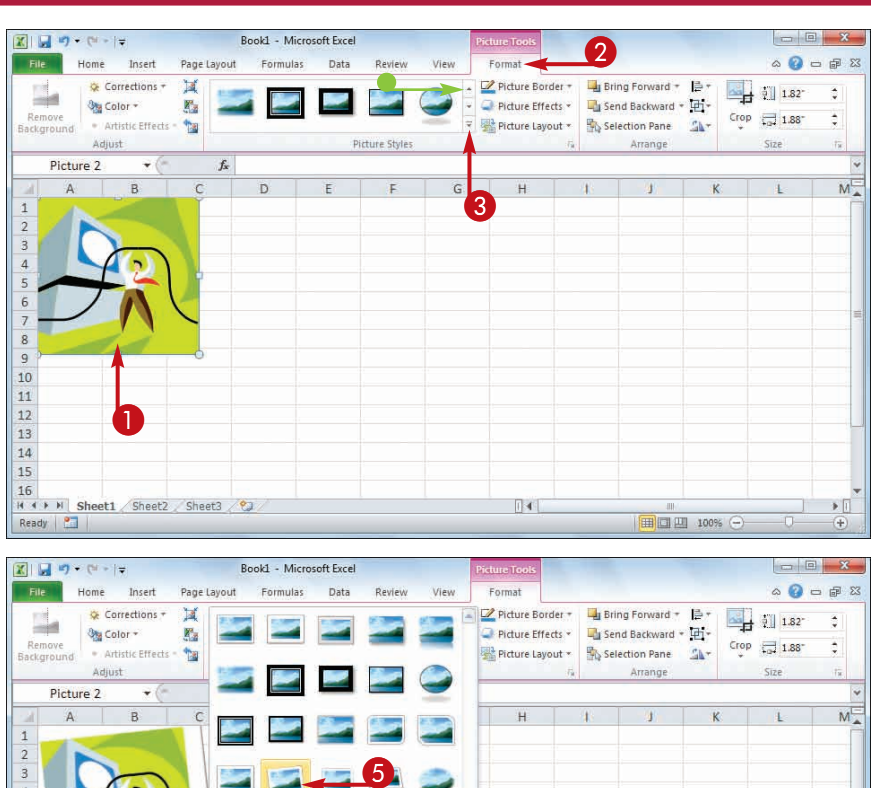

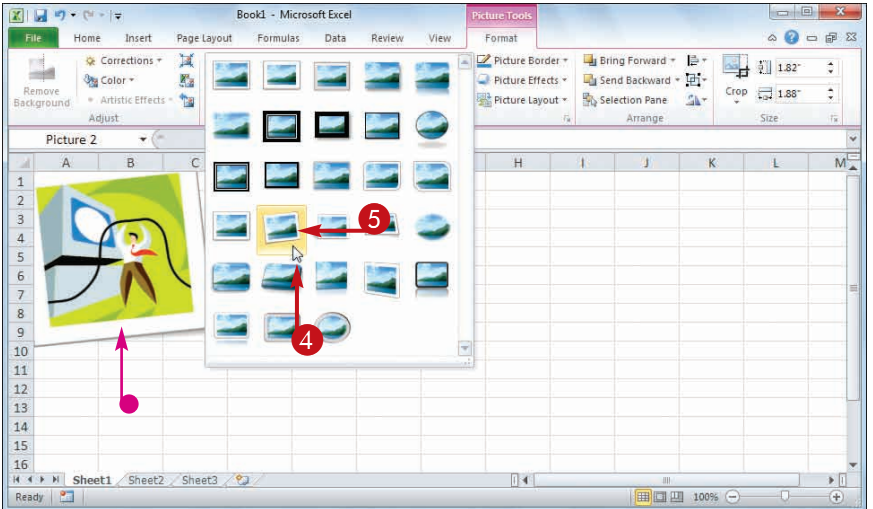

#### **Work with a Drop-Down Gallery**

- **1** If necessary, click the object with which you want to apply an option from the gallery.
- 2 Click the tab that contains the gallery you want to use.
- <sup>3</sup> Click the gallery's drop-down arrow  $(\lceil \cdot \rceil)$ .

 Excel displays a list of the gallery's contents.

4 If the gallery contains one or more subgalleries, click the subgallery you want to use.

> Excel displays the subgallery's contents.

- If a gallery has commands that you can run, those commands appear at the bottom of the gallery menu.
- $\overline{5}$  Move the mouse  $\&$  over a gallery option to see a preview of the effect.
- $\bullet$  Excel displays a preview of the effect.
- **6** Click the gallery option you want to use.

 Excel applies the gallery option to the selected object.

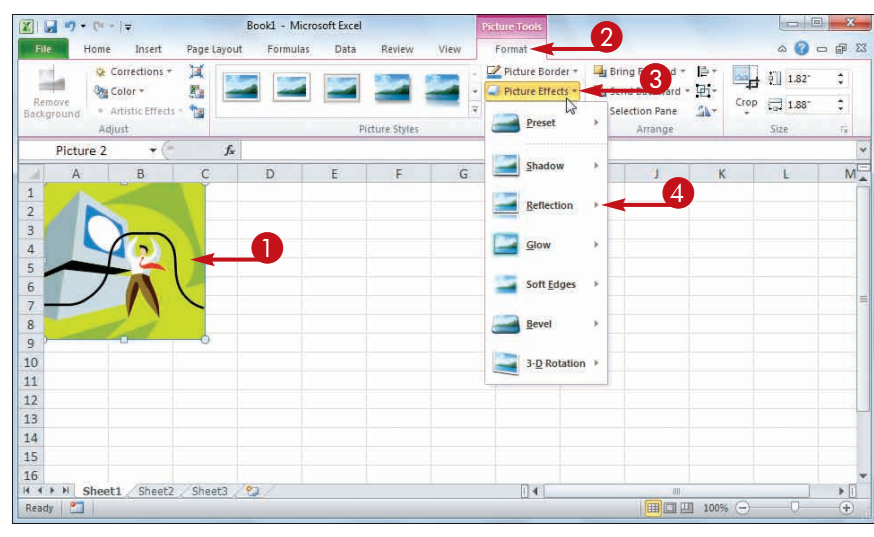

**Working with Excel** chapter

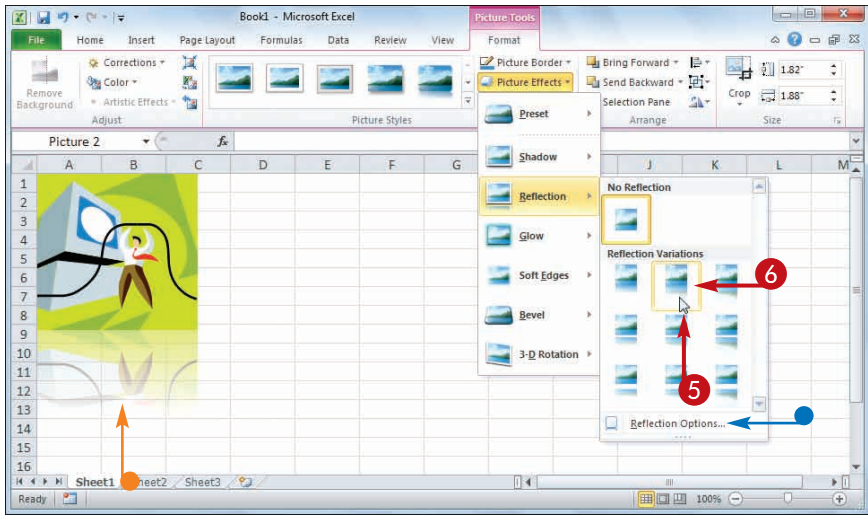

#### **If I find the gallery preview feature distracting, can I turn it off?**

Yes. The Live Preview feature is often handy because it shows you exactly what will happen when you click a gallery option. However, as you move the mouse  $\&$  through the gallery, the previews can be distracting. To turn off Live Preview, click the **File** tab, click **Options**, click the **General** tab, click **Enable Live Preview** ( $\blacksquare$  changes to  $\blacksquare$ ), and then click **OK**.

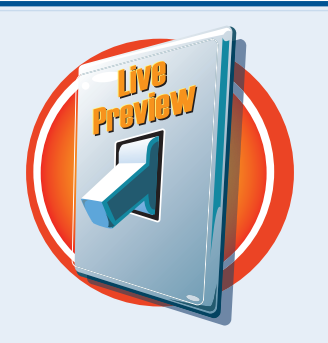

### **Customize the Quick Access Toolbar**

**You can make Excel easier to use by customizing the Quick Access Toolbar to include the Excel commands you use most often. You run Quick Access Toolbar buttons with a single click, so adding your favorite commands saves time.**

**By default, the Quick Access Toolbar contains three buttons: Save, Undo, and Redo, but you can add any of Excel's hundreds of commands.**

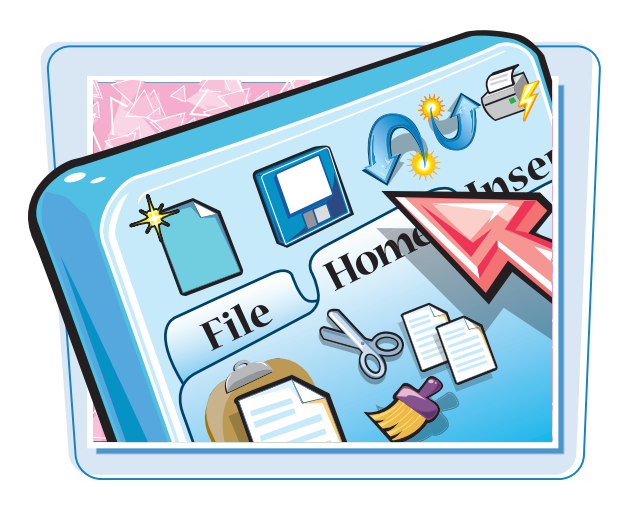

#### **Customize the Quick Access Toolbar**

- **1** Click the **Customize Quick Access Toolbar** button ( $\boxed{\lceil \cdot \rceil}$ ).
- If you see the command you want, click it and skip the rest of the steps in this section.

#### 2 Click **More Commands**.

 $\mathbf 0$  $1 - 0 - 0$ **Book1 - Microsoft Funel Lesiding** Customize Quick Access T  $\alpha \bullet \alpha = \alpha$ Home Review View  $\begin{array}{ccc}\n\text{Poisson} & \mathbf{Z} & \mathbf{A} \\
\text{Poisson} & \text{B} \\
\text{Doisson} & \text{Bend} \\
\text{Doisson} & \text{Bend} \\
\text{Dend} \end{array}$ New General Conditional For × Calif  $= \frac{1}{2}$ 岸 Open  $5 - 76 +$ Format as Table Eb ■ 事 学 课 图 · 分点 Paste B  $\sqrt{3}$ Format - Sort & Find & J US Cell Styles -£-mail  $C<sub>eff</sub>$ Quick Print A1 **Print Porcino** Spelling  $\overline{v}$ Unde  $\overline{\mathbf{v}}$ Redo 3 Sort Ascending  $\sqrt{4}$ Sort Descending  $\overline{\mathbf{5}}$ Open Recent File  $\overline{6}$ 2  $\scriptstyle{7}$ More Comman  $\overline{\mathbf{8}}$ Show Below the Ribbon  $\overline{9}$ 10 11  $12$ 13 14 15 It + + H Sheet1 Sheet2 Sheet3 2J  $\overline{u}$  $> 1$ **THE US 100% (-)** Ready **22** 

 The Excel Options dialog box appears.

- $\bullet$  Excel automatically displays the Quick Access Toolbar tab.
- 3 Click the **Choose commands**  from  $\boxed{\mathbf{I}}$ .
- 4 Click the command category you want to use.

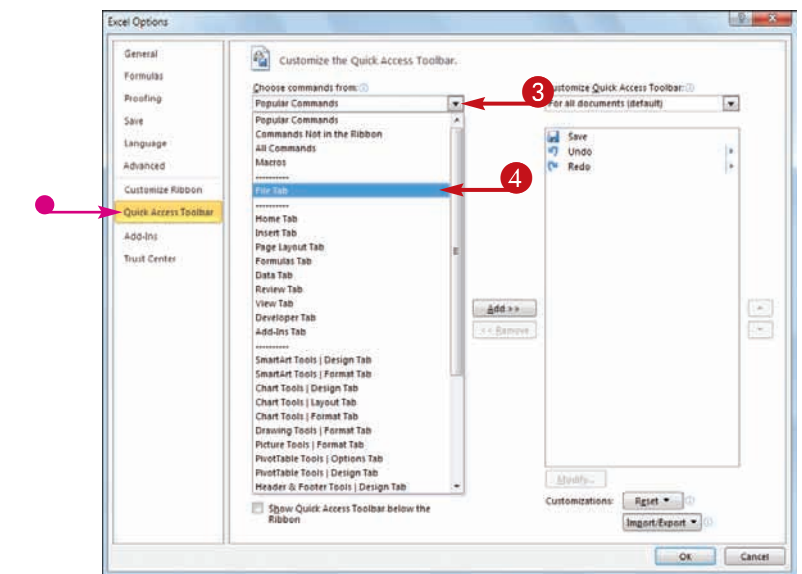

- **5** Click the command you want to add.
- 6 Click **Add**.
- Excel adds the command.
- To remove a command, click it and then click **Remove**.
- 7 Click **OK**.

**Working with Excel Chapter**  $\frac{2}{3}$ **Excel Options** Ceneral Customize the Quick Access Toolbar Formular Choose commands from: Customize Quick Access Toolban Propting  $\overline{u}$  $\vert \cdot \vert$ File Tab For all documents (default) **Save** al Save<br>7 Undo<br>0 Redo E-mail as PDF Attachmen Language E-mail as XPS Attachment ú. Advanced Enable Editing в 盃 **Encrypt Document** ö New ... Customize Ribbon 흺 Excel 97-2003 Workbook Quick Access Toolbar Excel Binary Workbook 靏 Excel Macro-Enabled Workbook Add-Ins Exter<br>2) Extel<br>X Ext Excel Services Options Freel Workbook Trust Center i. Inspect Document add >><br>1 dd >><br>1 = add >><br>1 = add +><br>1 = add +><br>1 = add +><br>1 = add +><br>1 = add +><br>1 = add +><br>1 = additional + additional + additional + additional + additional + additional + additional + additional + additional + additiona **es** Internet Fax  $\left\vert \bullet \right\rangle$ Manage Credentials  $\overline{\phantom{a}}$ 5 68 Mark as Final Open Open Recent File. Options<br>
Prepare Preview and Print dù Print Print Preview **Print Preview** Import/Export = Cancel  $\overline{a}$ 

● Excel adds a button for the command to the Quick Access Toolbar.

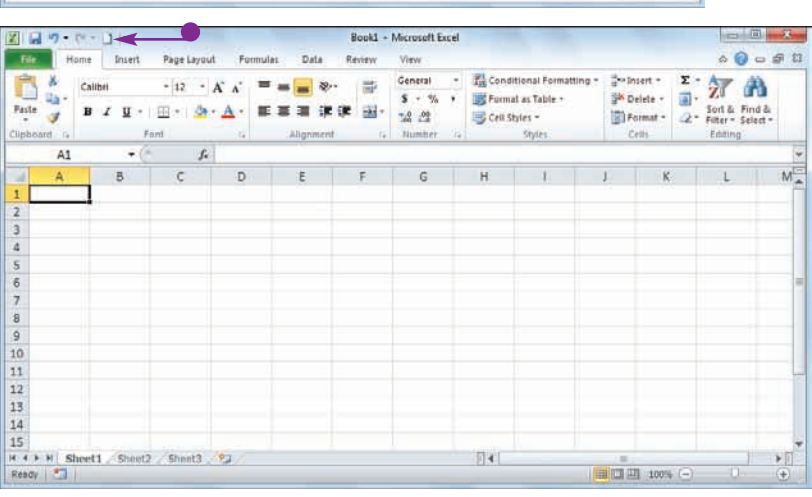

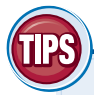

#### **Can I get more room on the Quick Access Toolbar to show more buttons?**

Yes, you can increase the space available to the Quick Access Toolbar by moving it below the Ribbon. This gives the toolbar the full width of the Excel window, so you can

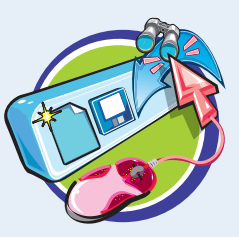

add many more buttons. Click the **Customize Quick Access Toolbar** button ( $\overline{F}$ ) and then click **Show Below the Ribbon**.

#### **Is there a faster way to add buttons to the Quick Access Toolbar?**

Yes. If the command you want to add appears on the Ribbon, you can add a button for the command directly from the Ribbon. Click the Ribbon tab

that contains the command, right-click the command, and then click **Add to Quick Access Toolbar**. Excel inserts a button for the command on the Quick Access Toolbar.

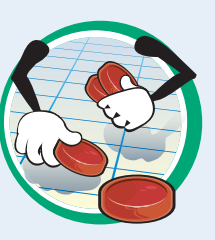

## **Customize the Ribbon**

**You can improve your Excel productivity by customizing the Ribbon with extra commands that you use frequently.**

**To add a new command to the Ribbon, you must first create a new tab or a new group within an existing tab, and then add the command to the new tab or group.**

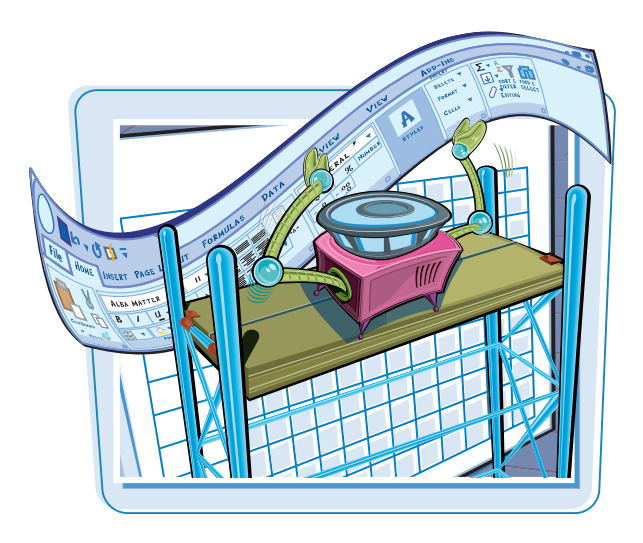

#### **Customize the Ribbon**

#### **Display the Customize Ribbon Tab**

- **1** Right-click any part of the Ribbon.
- 2 Click **Customize the Ribbon**.

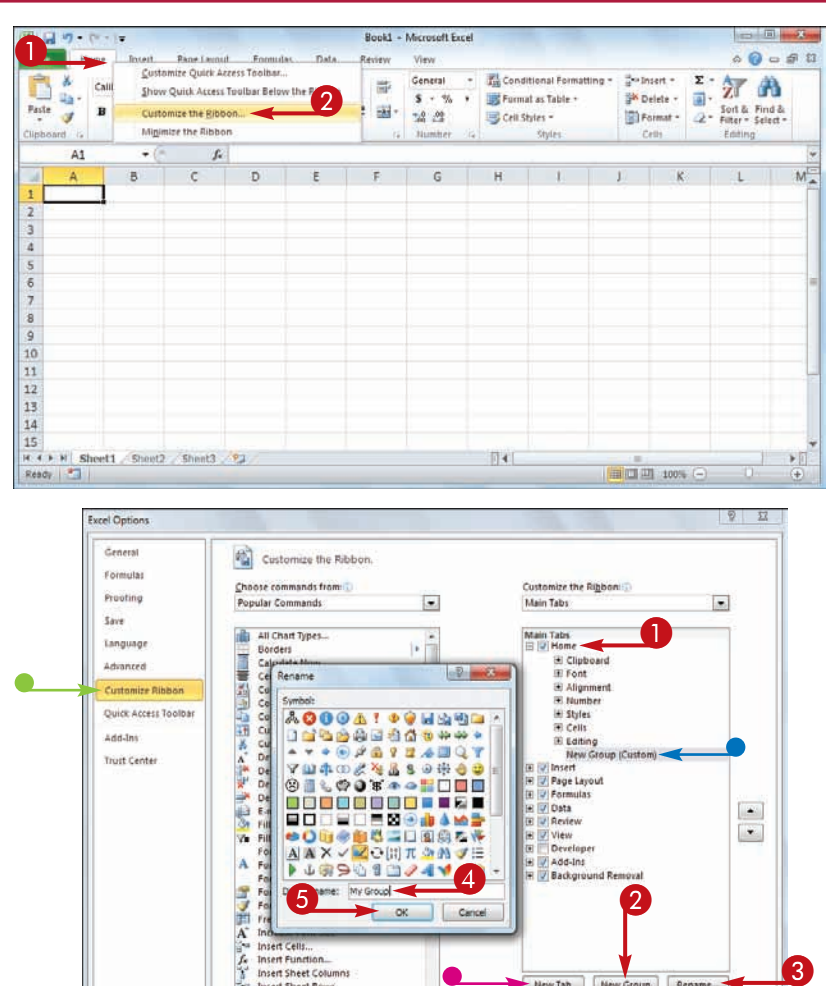

#### **Add a New Tab or Group**

 The Excel Options dialog box appears.

- $\bullet$  Excel automatically displays the Customize Ribbon tab.
- **1** Click the tab you want to customize.
- You can also click **New Tab** to create a custom tab.
- **2** Click **New Group**.
- Excel adds the group.
- 3 Click **Rename**.
- **4** Type a name for the group.
- 5 Click **OK**.

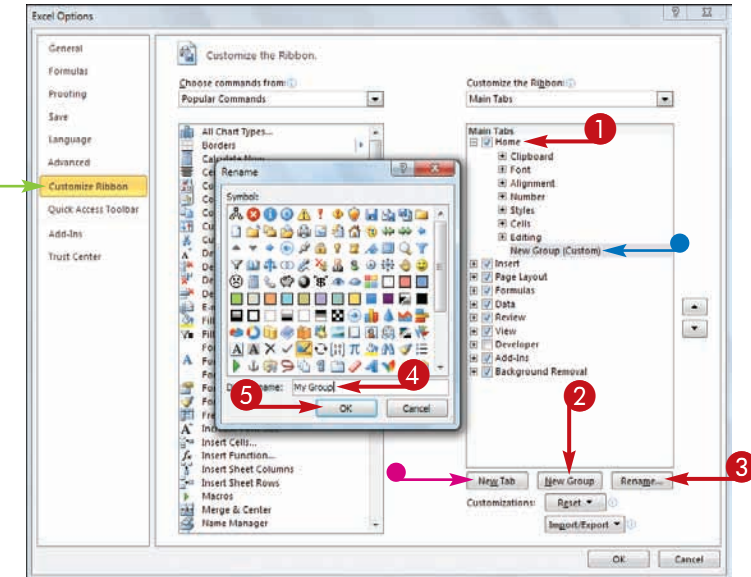

#### **Add a Command**

- **1** Click the **Choose commands** from  $\boxed{-}$ .
- **2** Click the command category you want to use.
- <sup>3</sup> Click the command you want to add.
- 4 Click the custom group or tab you want to use.
- 5 Click **Add**.
- Excel adds the command.
- To remove a custom command. click it and then click **Remove**.

#### 6 Click **OK**.

● Excel adds the new group and command to the Ribbon.

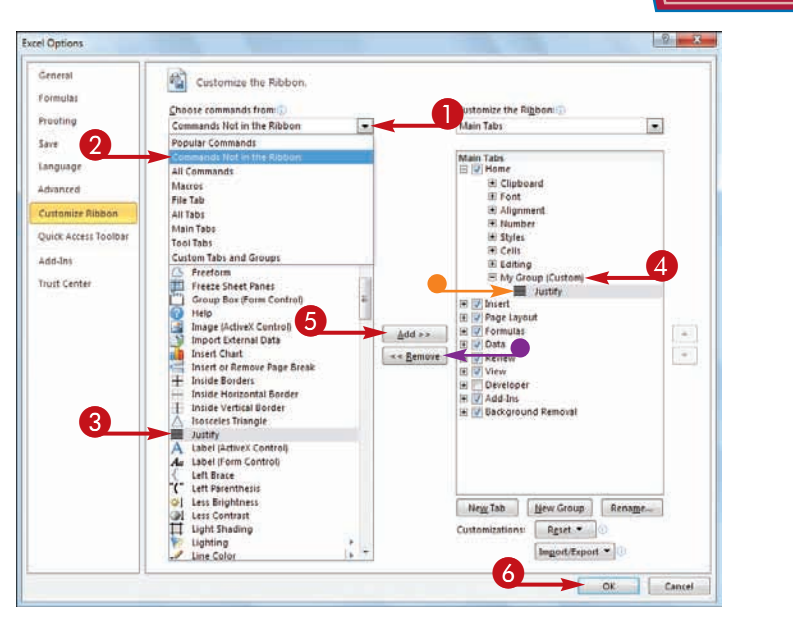

**Working with Excel | chapter** 

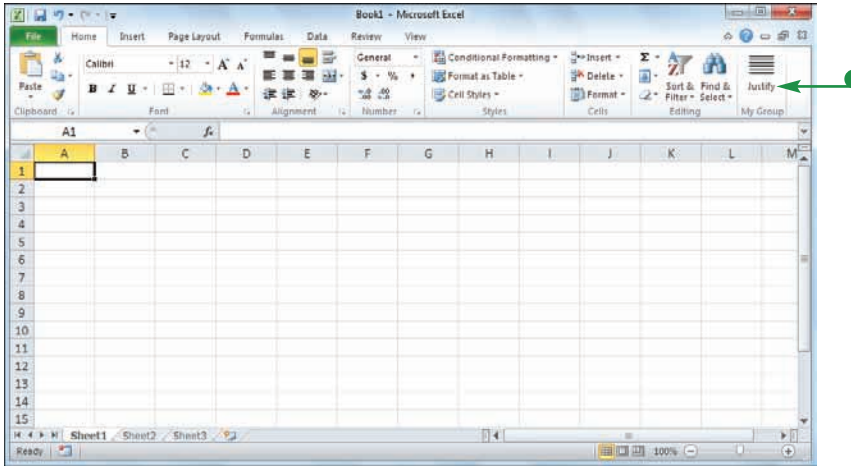

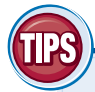

#### **Can I customize the tabs that appear only when I select an Excel object?**

Yes. Excel calls these *tool tabs*, and you can add custom groups and commands to any tool tab. Right-click any part of the Ribbon

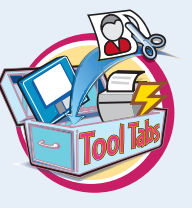

and then click **Customize the Ribbon** to display the Excel Options dialog box with the Customize Ribbon tab displayed. Click the **Customize the Ribbon** and then click **Tool Tabs**. Click the tab you want and then follow the steps in this section to customize it.

#### **How do I restore the Ribbon to its default configuration?**

Right-click any part of the Ribbon and then click **Customize the Ribbon** to display the Excel Options dialog box with the Customize Ribbon tab displayed.

To restore a tab, click the tab, click **Restore Defaults**, and then click **Restore only selected Ribbon tab**. To remove all customizations, click **Restore Defaults** and then click **Restore all Ribbon tabs and Quick Access Toolbar customizations**.

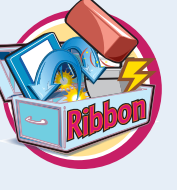

## **Work with Smart Tags**

**You can make your Excel work faster and easier by taking advantage of smart tags. A** *smart tag* **is a special icon that appears when you perform certain Excel tasks, such as pasting data and using the AutoFill feature. Clicking the smart tag displays a list of options that enable you to control or modify the task you just performed.**

**Some smart tags appear automatically in response to certain conditions. For example, if Excel detects an inconsistent formula, it displays a smart tag to let you know.**

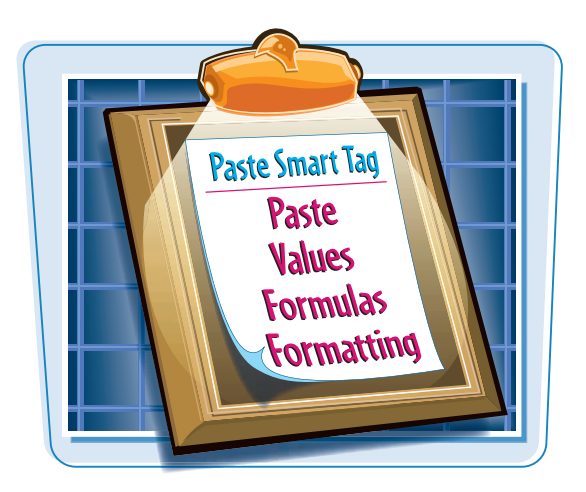

#### **Work with Smart Tags**

- **1** Perform an action that displays a smart tag, such as copying and pasting a cell as shown here.
- The smart tag appears.

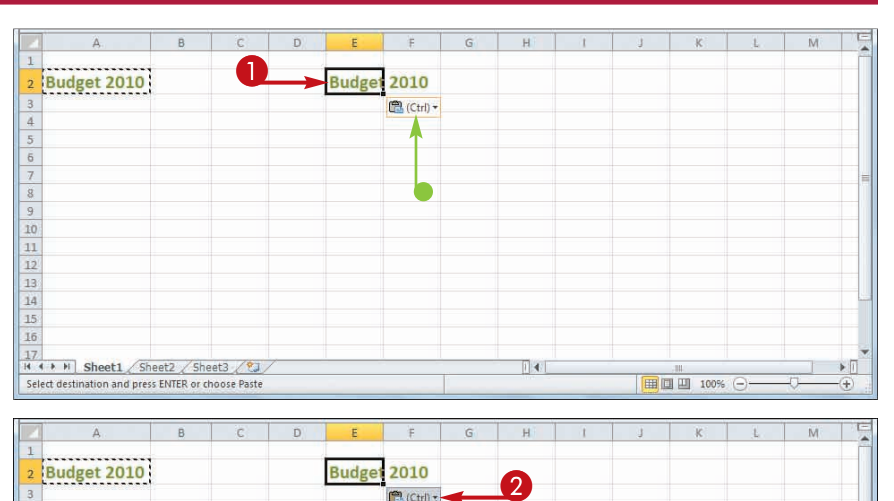

### 2 Click the smart tag.

The smart tag displays a list of its options.

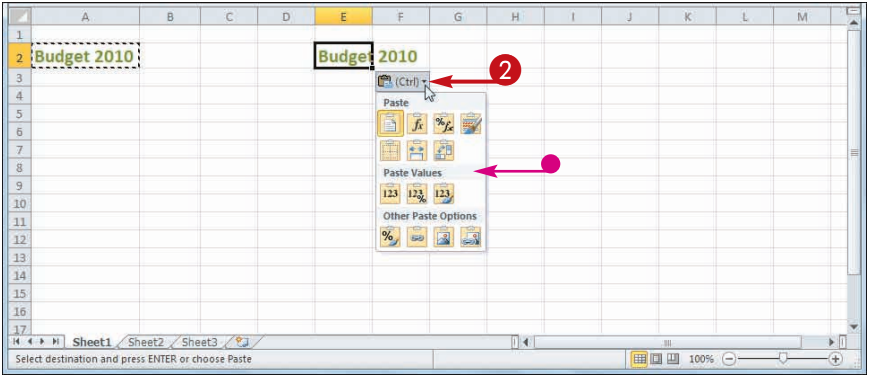